# SICATJMT<sup>+</sup>

SICAT JMT<sup>+</sup>

ソフトウェア取扱説明書 – 日本語

# 目次

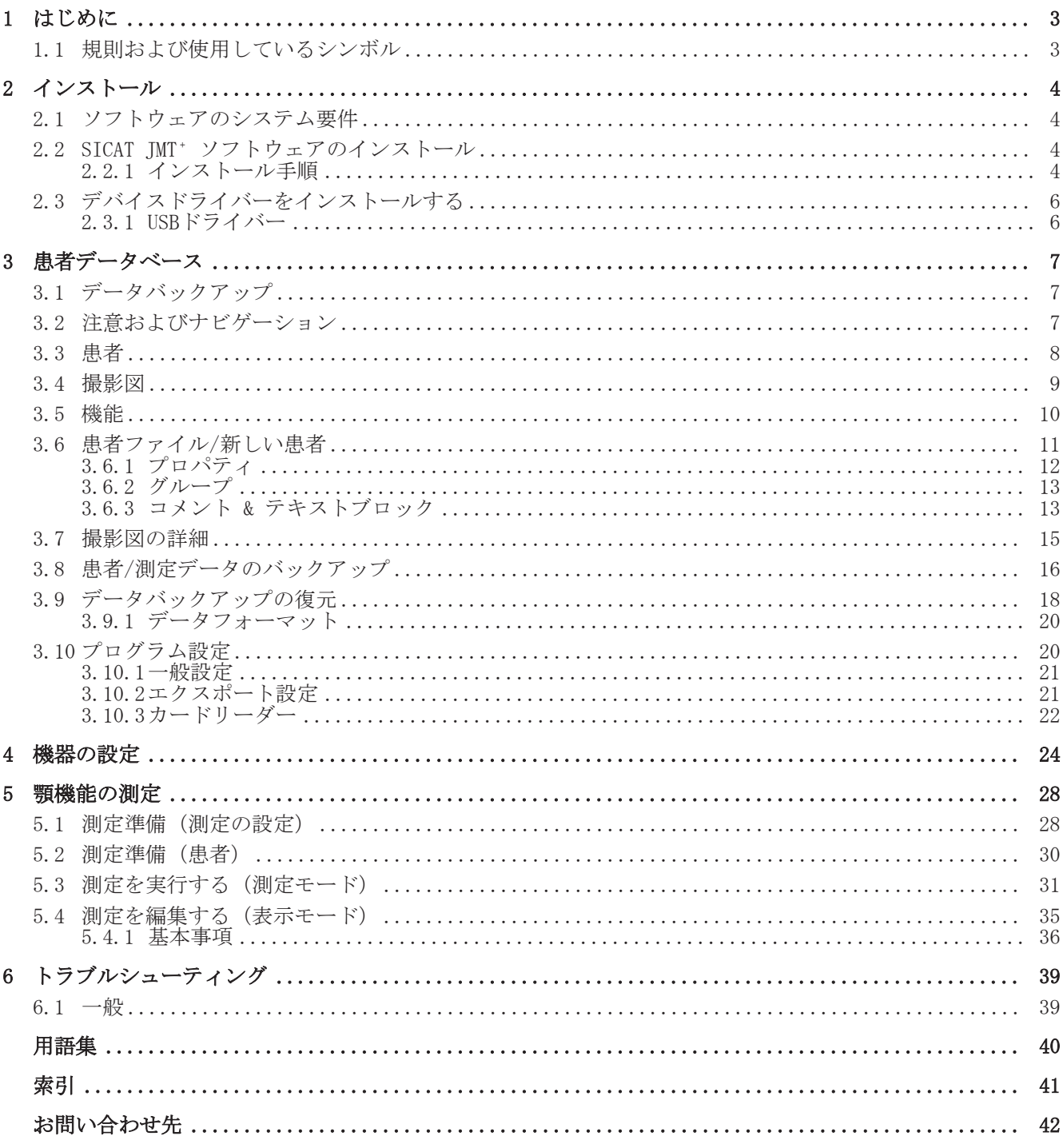

## 1 はじめに

SICAT IMT<sup>+</sup> ソフトウェアの取扱説明書へようこそ。本取扱説明書は、ソフトウェアを操作するた めの基本知識を提供します。インストールの手順を説明し、測定およびデータ取得の準備に関す る提案をします。

技術的な取扱説明書に含まれている安全に関する情報も確認し、すべてのマニュアルを測定シス テムのすぐ近くに保管してください。これらのマニュアルは本製品の基本的な構成要素であり、 測定システムを適切に使用するためのものです。

SICAT GmbH & Co. KG は、マニュアルに記載されている情報を守らなかった、あるいは測定シス テムの誤用が原因で生じた関係者または患者の負傷、あるいはシステムの損傷に対する責任は負 いかねます。

取扱説明書を参照しながら作業している時に故障が発生した場合、あるいは何かお気づきの点が ある場合は、いつでもご連絡ください。

#### 登録商標

本取扱説明書では、様々なブランド名が言及されています。これらの製品名はすべて、明確にす る目的で、編集上の理由から使用しているだけであり、それぞれの企業の登録商標ではありませ ん。ブランド名の使用によって、registrat商標自体、ならびに各所有者の権利が侵害されること はありません。

### 1.1 規則および使用しているシンボル

本取扱説明書では、次の規則が使用されています。

警告は次のように識別表示されます。

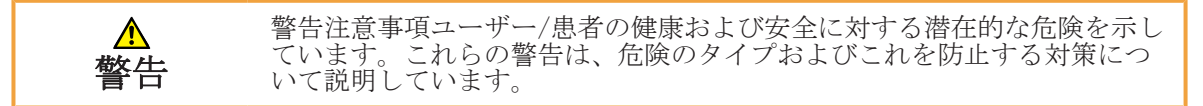

注意は次のように識別表示されます。

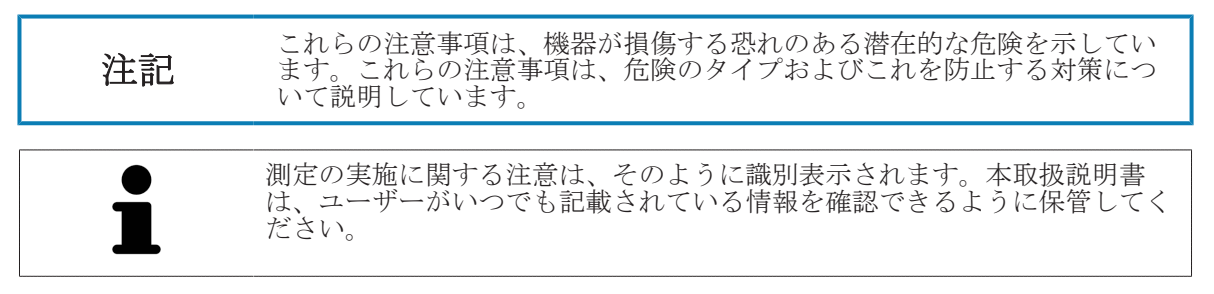

#### 変更事項に関する備考

製品の品質を保証するために、当社は常に製品ラインを改善していく努力をしております。場合 によっては、本取扱説明書の印刷後にソフトウェア/ハードウェア構成が更新されることがありま す。そのため、一部の図が実際に納品されるものと異なる場合があります。

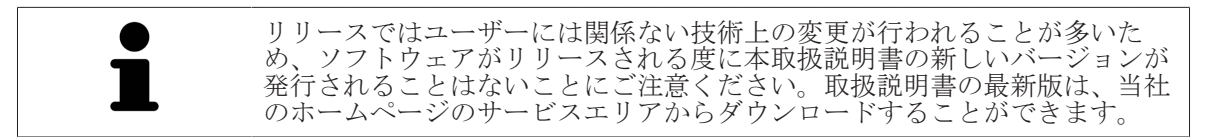

2 インストール

2.1 ソフトウェアのシステム要件

- CPU: Intel Core2Duo (または同等のもの)、2.0GHz以上
- メインメモリ: 4GB DDR2 RAM
- 3D対応グラフィックカード:512 MB以上、OpenGL 3.3、DirectX 9.0c (Geforce GT 420/315M、AMD Radeon HD 6000/M Series参照)
- カラーモニター、1280x800 ピクセル以上
- オペレーティングシステム:
	- Windows 7 64/32bit
	- Windows 8 64/32bit
	- Windows 8.1 64/32bit

## 2.2 SICAT JMT<sup>+</sup> ソフトウェアのインストール

2.2.1 インストール手順

1. ファイル名にSICAT JMT⁺ ソフトウェアのバージョンが含まれるファイル sicat\_jmt+.exe を ダブルクリックします。

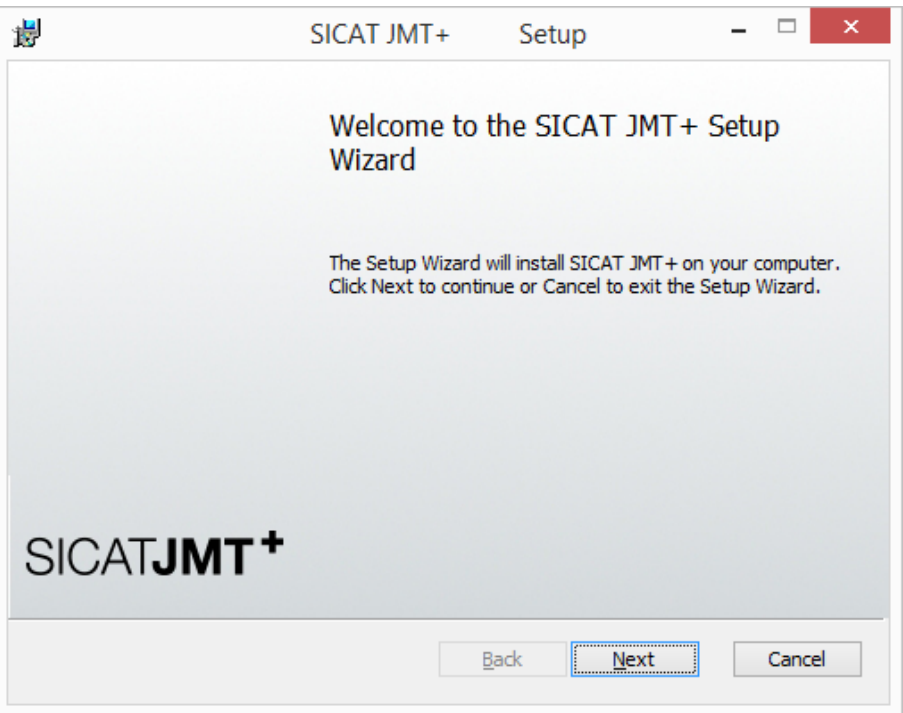

<sup>☑</sup> あなたには、SICAT JMT† ソフトウェアをインストールするコンピューターの管理者権限があ ります。

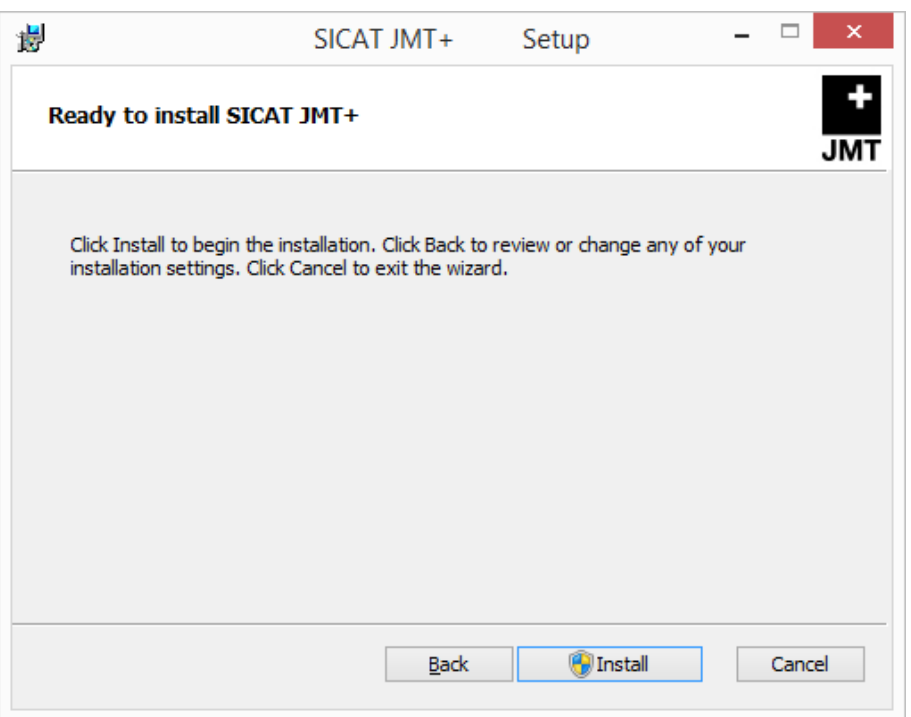

2. その後、次へ ボタンをクリックして、インストールを開始します。

3. インストール ボタンをクリックしてインストールを開始し、ユーザーアカウント制御のメッ セージを確認します。

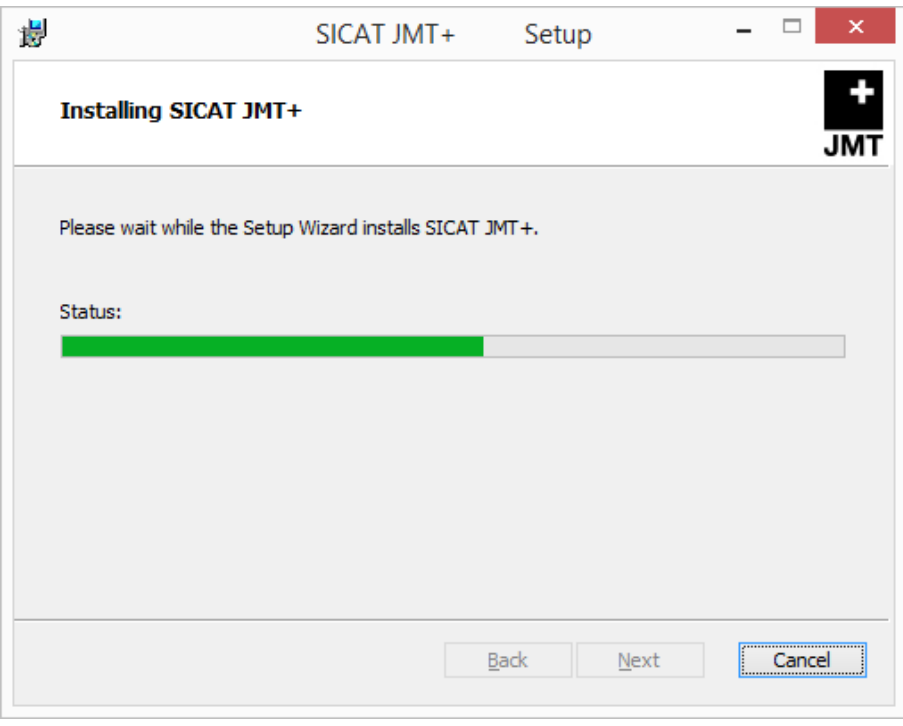

▶ インストールに数分間かかる場合があります。

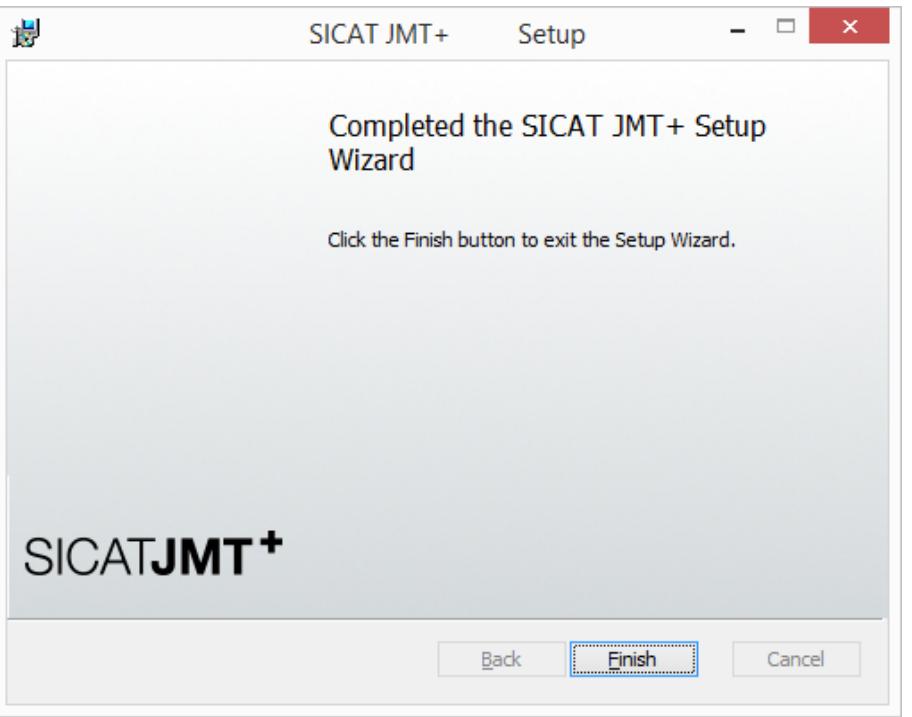

▶ インストールが完了すると、次のウインドウが表示されます。

- 4. 終了ボタンをクリックして、インストールを終了します。
- ▶ これで、ソフトウェアはインストールされています。SICAT JMT+ と記されたアイコンがデス クトップに作成されています。ソフトウェアを起動するには、このアイコンをダブルクリック するか、すべてのプログラム > SICAT > SICAT JMT+ から起動することができます。

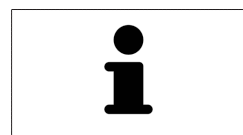

インストール中に、グラフィックハードウェアがOpenGL 3.3に対応していな いことを通知するメッセージが表示された場合、そのコンピューターではソ フトウェアを使用できない可能性があります。この場合、グラフィックドラ イバーをアップデートすると、解決できることがあります。

- 2.3 デバイスドライバーをインストールする
	- デバイスドライバーは、SICAT JMT<sup>+</sup> 測定システムを接続すると、自動的にインストールされ ます。
- 2.3.1 USBドライバー

SICAT IMT<sup>+</sup> 測定システムに必要なUSBドライバーは、機器を接続すると、Windowsによってバック グラウンドでインストールされ、特別な操作は必要ありません。

3 患者データベース

プログラムのタイプによっては、患者データベースにアクセスしています。

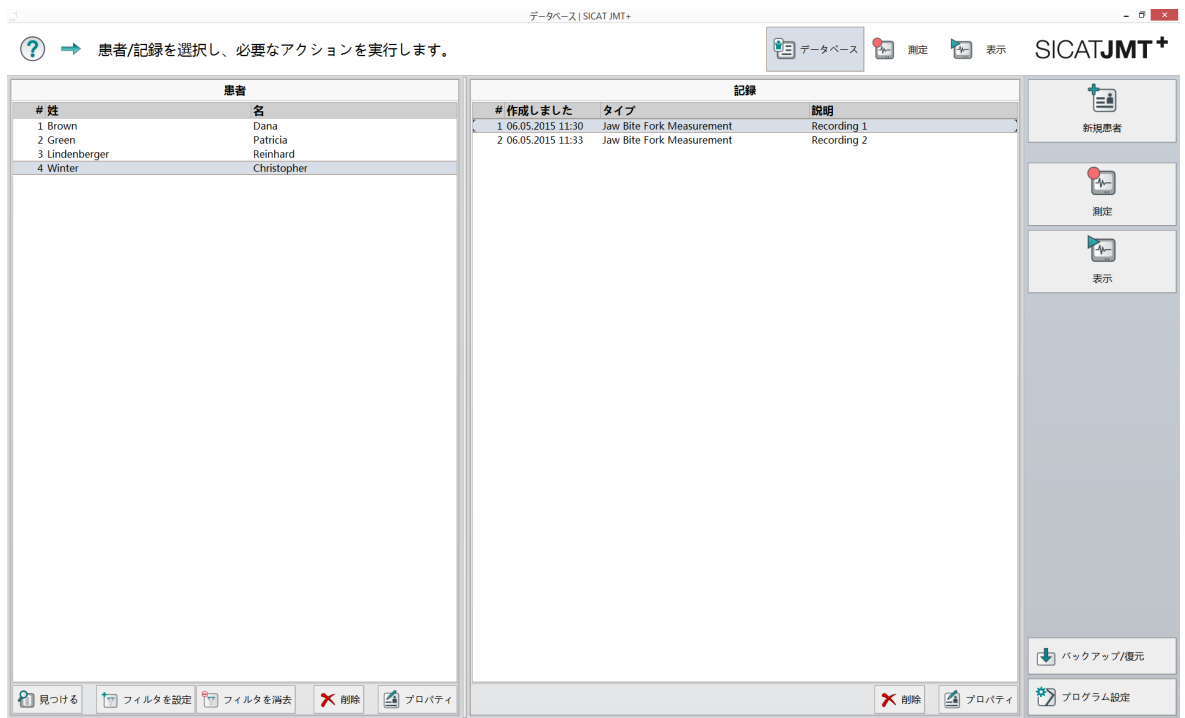

ここでは、患者および既存の測定結果を管理し、インポート/エクスポート機能にアクセスできま す。次に、ユーザーインターフェースの詳細な説明を記載します。

## 3.1 データバックアップ

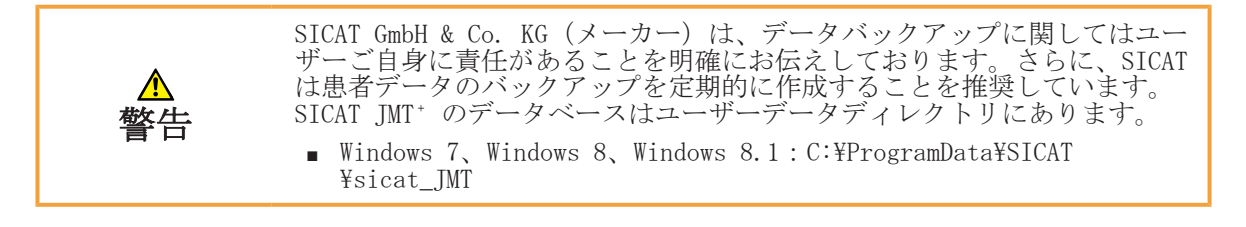

## 3.2 注意およびナビゲーション

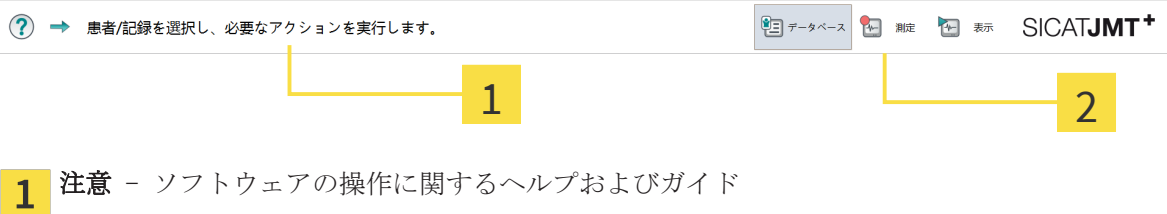

ナビゲーション - ここには、現在開いているプログラムのセクションが表示されます。ア クティブなセクションは背景色で強調表示されています。

# 3.3 患者

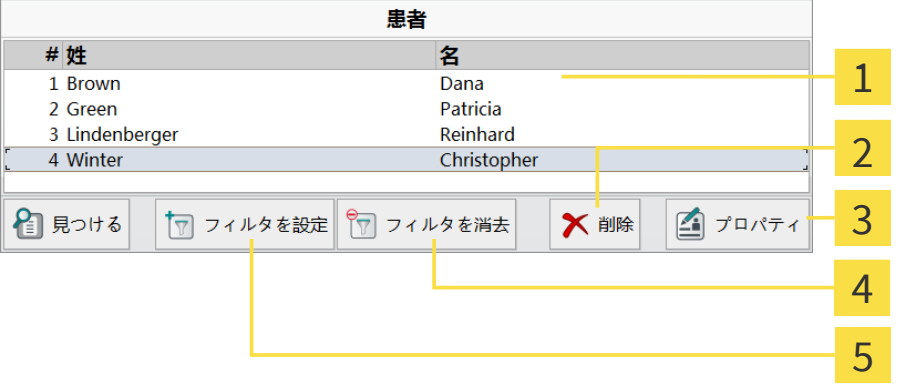

患者- リスト - ここには、患者がリストアップされます。現在選択している患者は背景色 で強調表示されています。 削除 - 別個に確認すると、その患者は割り当てられている測定と共に完全に削除されま す。 3 患者ファイルを編集する - プロパティ をクリックすると、患者ファイルが開きます(患者 **ファイル/新しい患者 [▶ ページ 11] を参照)**。 <u>4</u> すべての患者を表示する - フィルターをオフにする をクリックすると、フィルターがリセ ットされます。 フィルターをオンにする - フィルター設定 ウインドウが開いた後、フィルターを作成し て、患者リストに特定の患者のみ表示させることができます。

フィルター設定

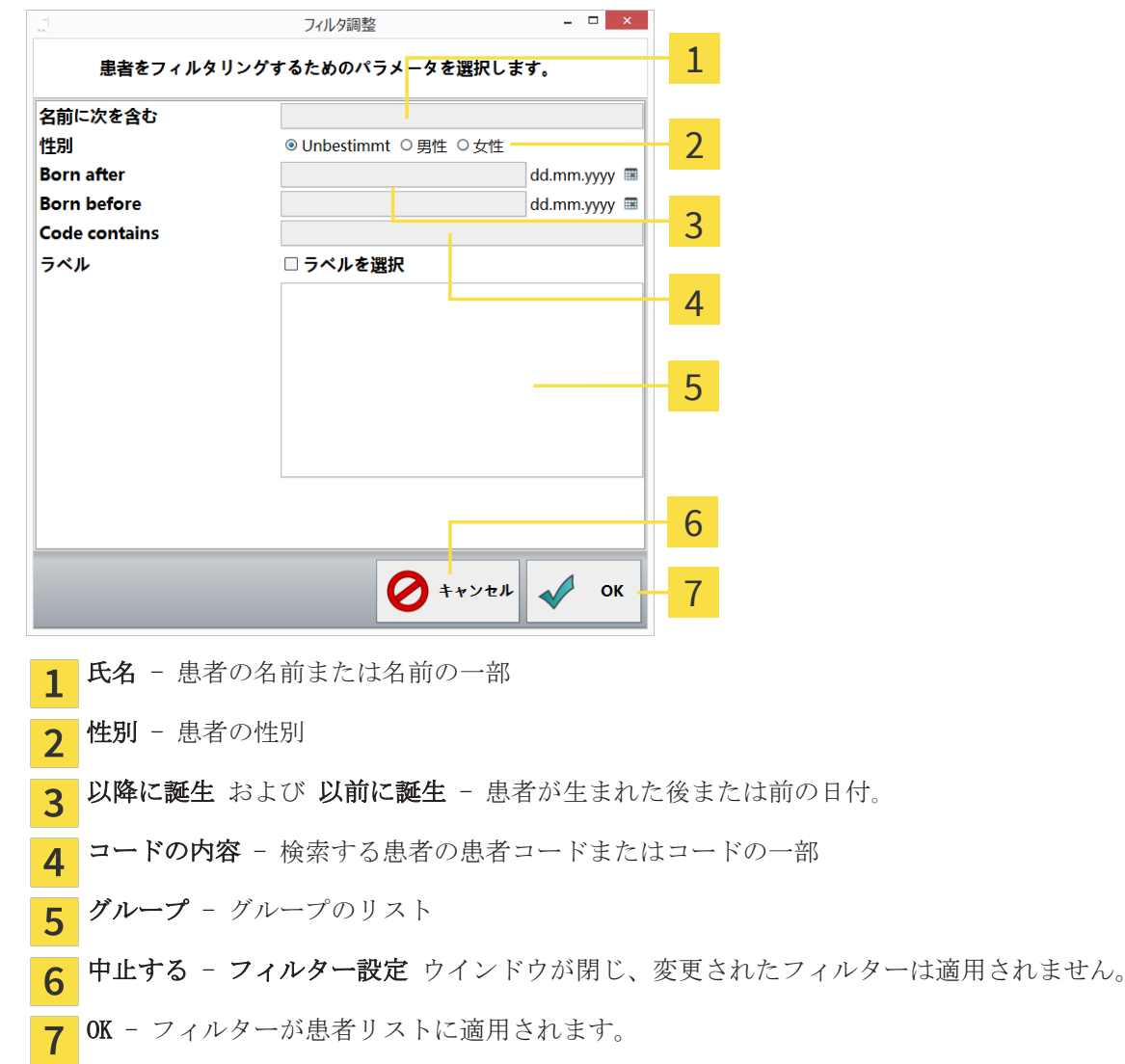

3.4 撮影図

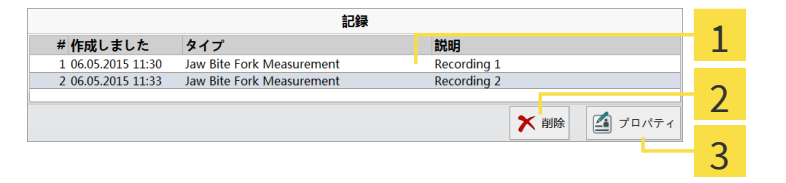

撮影図 リスト - ここには、選択した患者の撮影図がリストアップされます。現在選択して 1 いる撮影図は背景色で強調表示されています。 削除 - 別個に確認すると、選択した測定結果は完全に削除されます。  $\overline{2}$ 

プロパティ - ここでは、撮影図に関する説明およびコメントを編集します(「撮影図の詳細 [▶ ページ 15]」を参照)。

## 3.5 機能

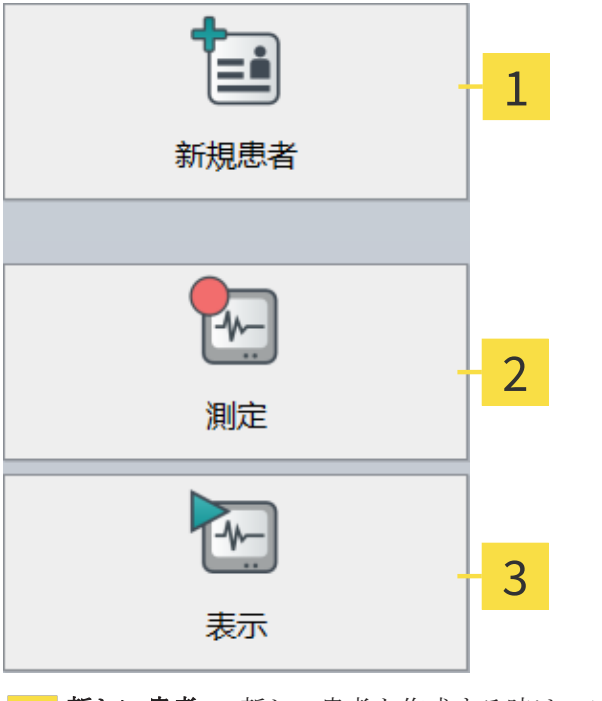

1 新しい患者 - 新しい患者を作成する時は、これをクリックします。 2 測定する - クリックすると、測定アプリケーションの選択に移動します。 ビュー - 現在選択している測定が、表示および編集のために開きます。 $\overline{3}$ 

## 3.6 患者ファイル/新しい患者

新しい患者を作成する、または既存の患者のファイルを編集する場合(**新しい患者** または **プロ** パティ ボタン)、次のダイアログが表示されます。

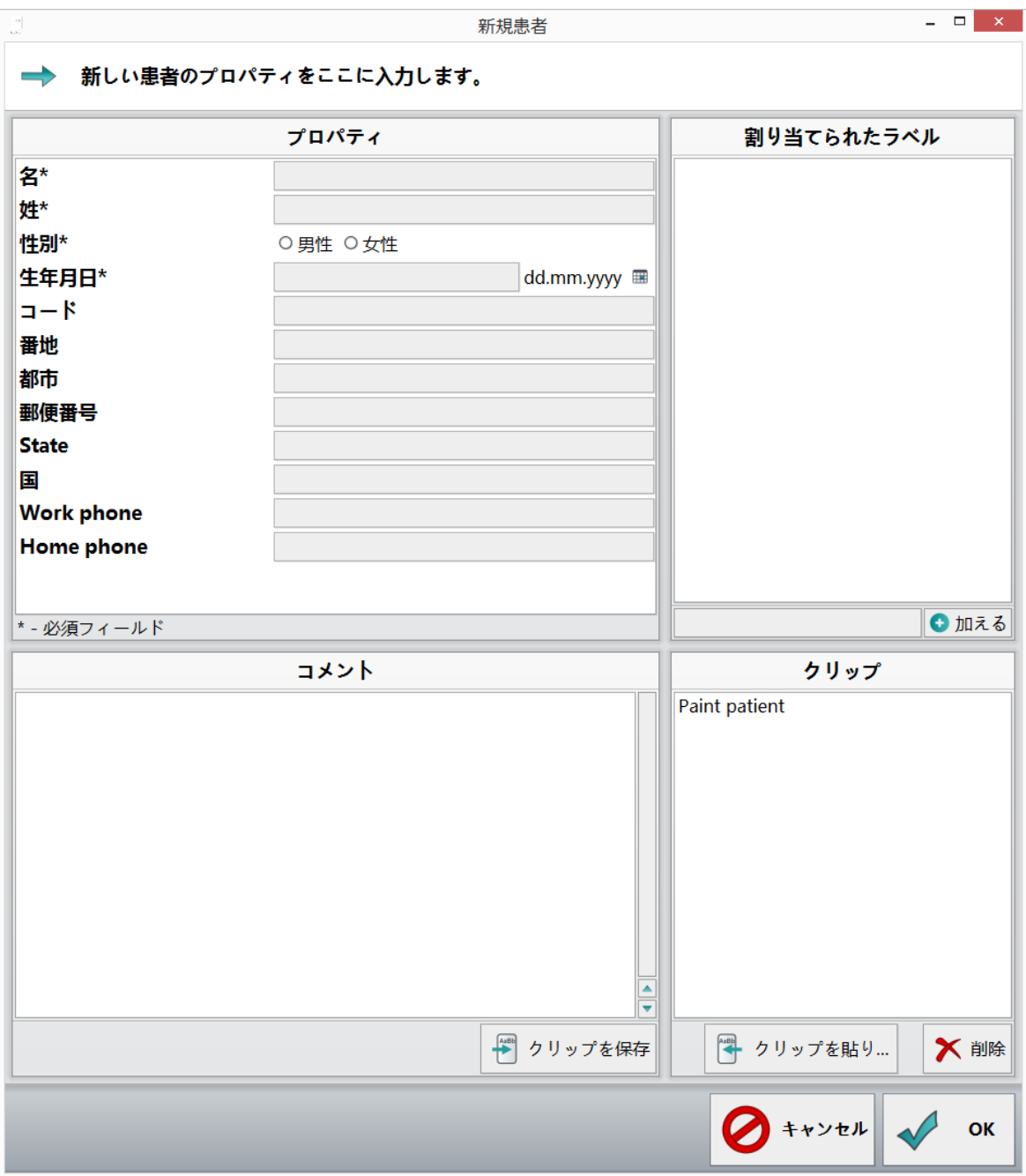

次に、個々のエリアおよびその機能について簡単に説明します。

3.6.1 プロパティ

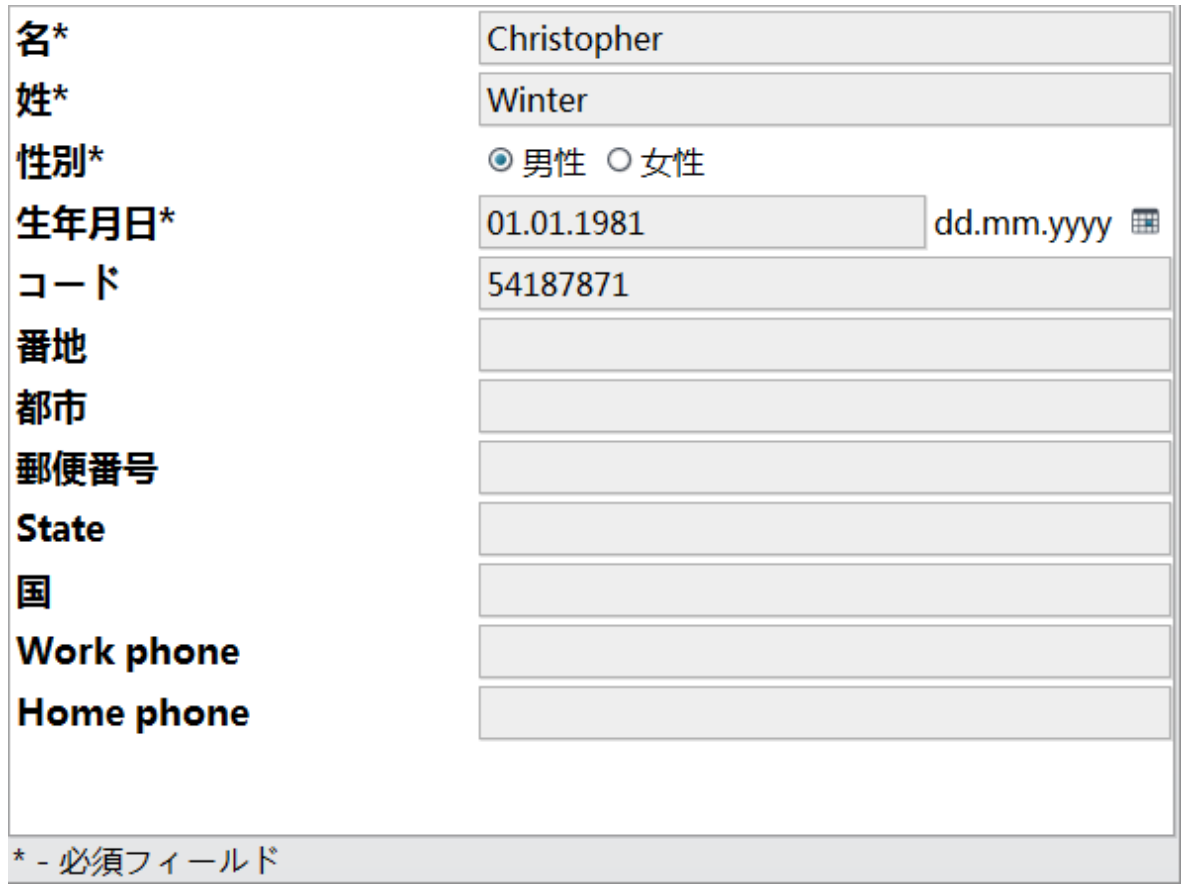

プロパティ - ここに患者データを入力します。氏名、性別、生年月日は必須欄です。

コード 欄では、患者記録に明確なコードを割り当てることができます。その他のランはオプショ ンで、患者のデータ収集に使用します。

#### 3.6.2 グループ

この欄では、患者にグループを割り当てることができます。そうすると、データベースに特定の グループの患者のみ表示させることができます。

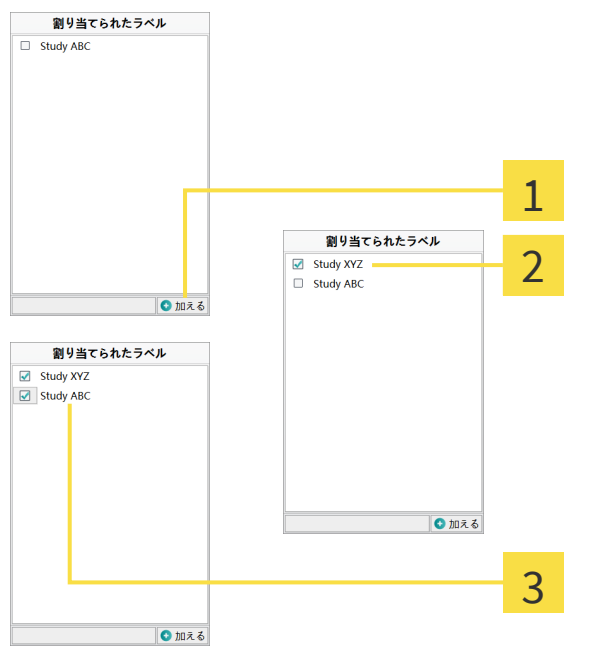

新しいグループを作成する - 新規作成したグループの名前をここに入力し、追加する ボタ 1 ンをクリックします。

2 新規作成されたグループがリストに表示されます。グループの前にあるチェックマークは、 患者がこのグループに割り当てられていることを示しています。

3 患者に複数のグループを割り当てる - チェックを入れることにより、割り当てを実行また は取り消すことができます。患者が一人も割り当てられていないグループは、ダイアログを 終了すると、自動的に消えます。

#### 3.6.3 コメント & テキストブロック

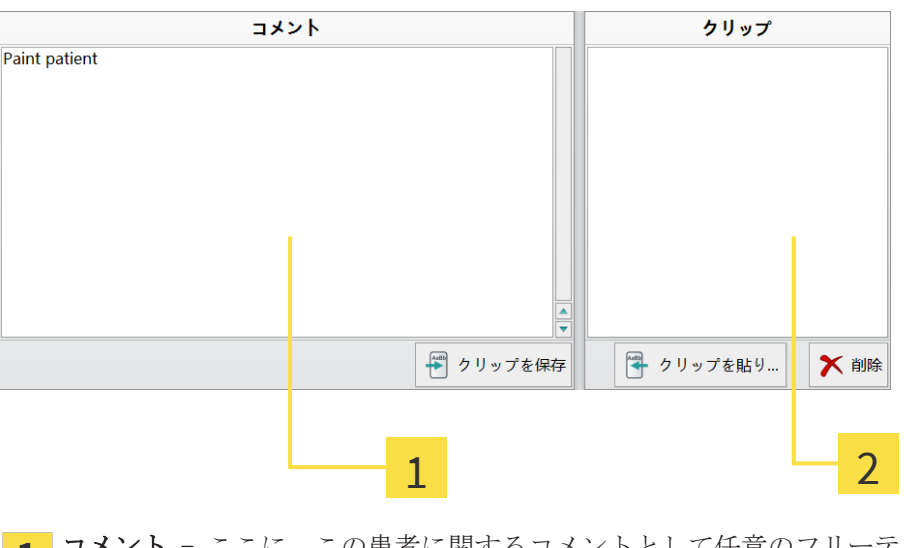

コメント - ここに、この患者に関するコメントとして任意のフリーテキストを書きます。  $\mathbf{1}$ テキストブロック - このリストには、あなたが定義したすべてのテキストブロックが含ま れます。

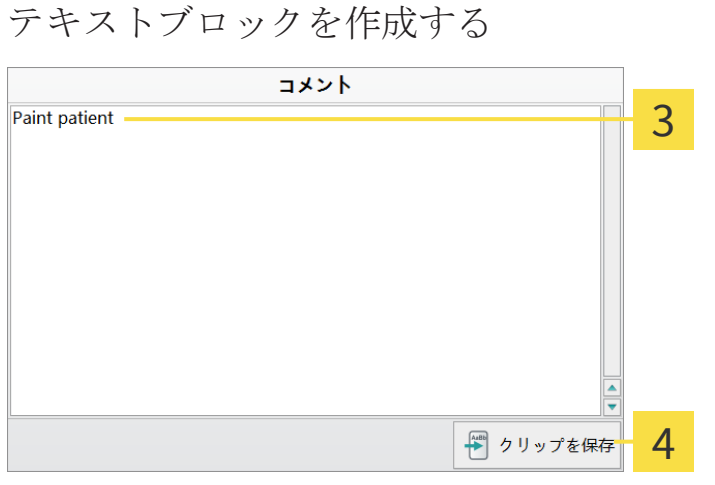

テキストにマークを付ける - コメント 欄で、テキストブロックとして適用するテキストの  $3<sup>1</sup>$ 一部にマークを付けます。

保存 - マークを付けたテキストの一部をテキストブロックとして適用するには、保存 ボタ 4 ンをクリックします。

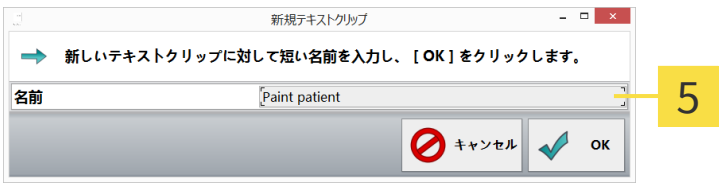

新しいテキストブロック - このダイアログでは、テキストブロックの名前を確定すること 5 ができます。ここでは、選択したテキストは自動的に提案として取り込まれます。OK をク リックすると、テキストブロックが作成され、確定された名前でリストに表示されます。

#### テキストブロックを挿入する

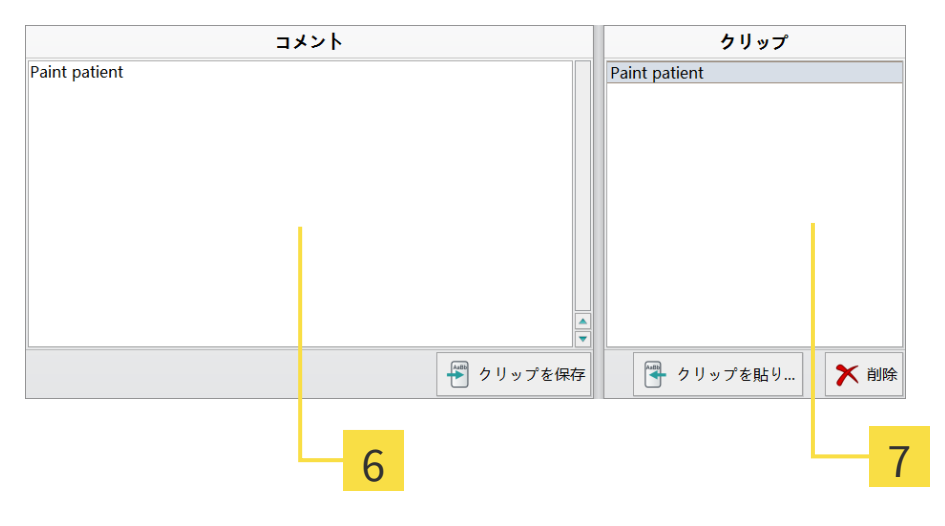

カーソル位置を確定する - 左クリックで、カーソルをテキストブロックを挿入する場所に 6 置きます。

**選択したテキストブロックを挿入する -** 左クリックで リストからテキストブロックを選択  $\overline{7}$ し、挿入する ボタンをクリックして、そのテキストブロックをコメント欄における現在の 位置に取り込みます。

## 3.7 撮影図の詳細

このダイアログは、撮影図リストの右下にある プロパティ ボタンをクリックして呼び出しま す。撮影図の説明を変更したり、撮影図にコメントを追加したりすることができます(「コメント & テキストブロック [▶ ページ 13]」を参照)。テキストブロックはそれとは別に、患者ファイル に保存されます。

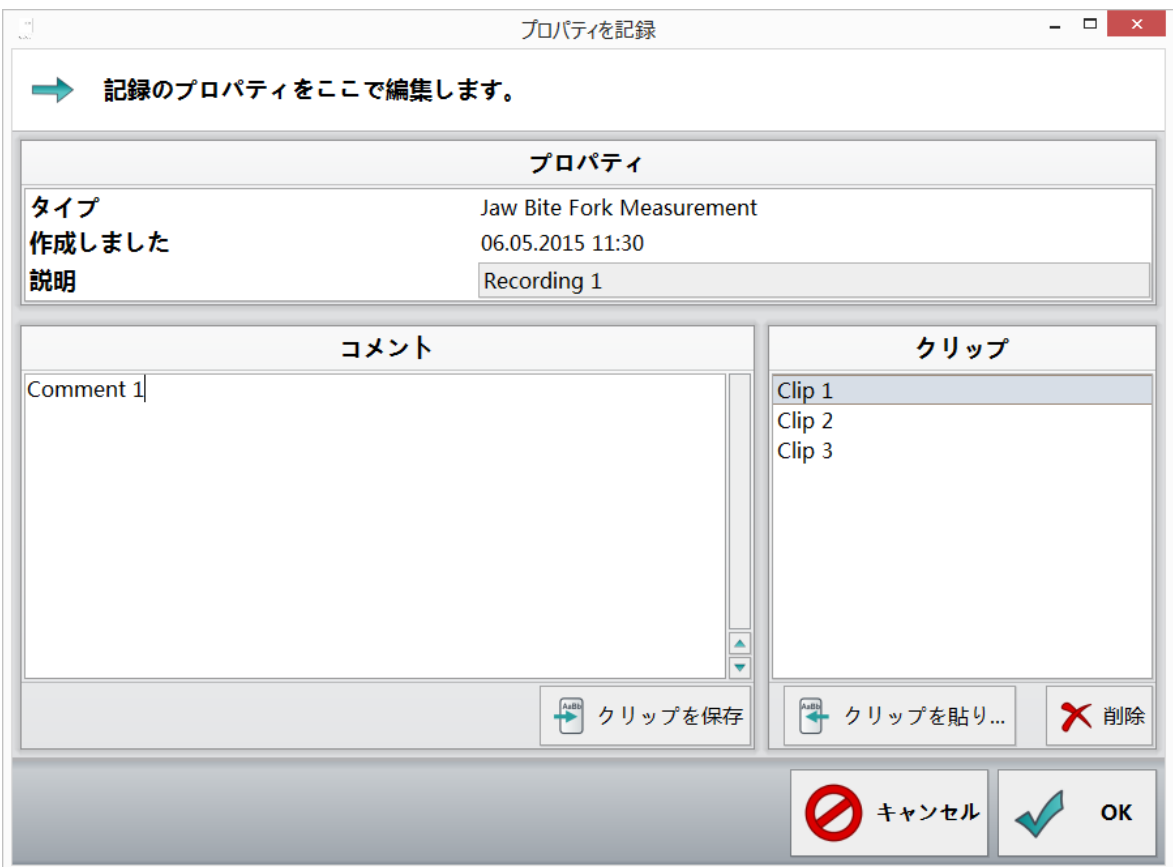

3.8 患者/測定データのバックアップ

患者データベースの患者/測定データのバックアップを取ることができます。バックアップされた データは、バックアップから復元する 機能で再びデータベースに追加することができます。

この機能により、例えば、SICAT JMT⁺ で作業している同僚と個々のデータセットを交換すること ができます。

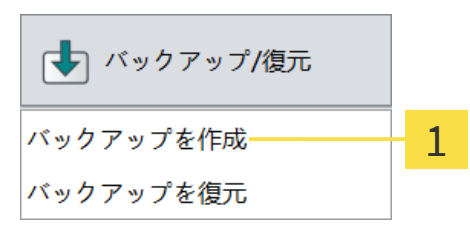

1. バックアップを作成する... - 右下にある機能バーの バックアップ/復元 ボタンをクリック します。次に、表示されたリストから バックアップを取る を選択します。

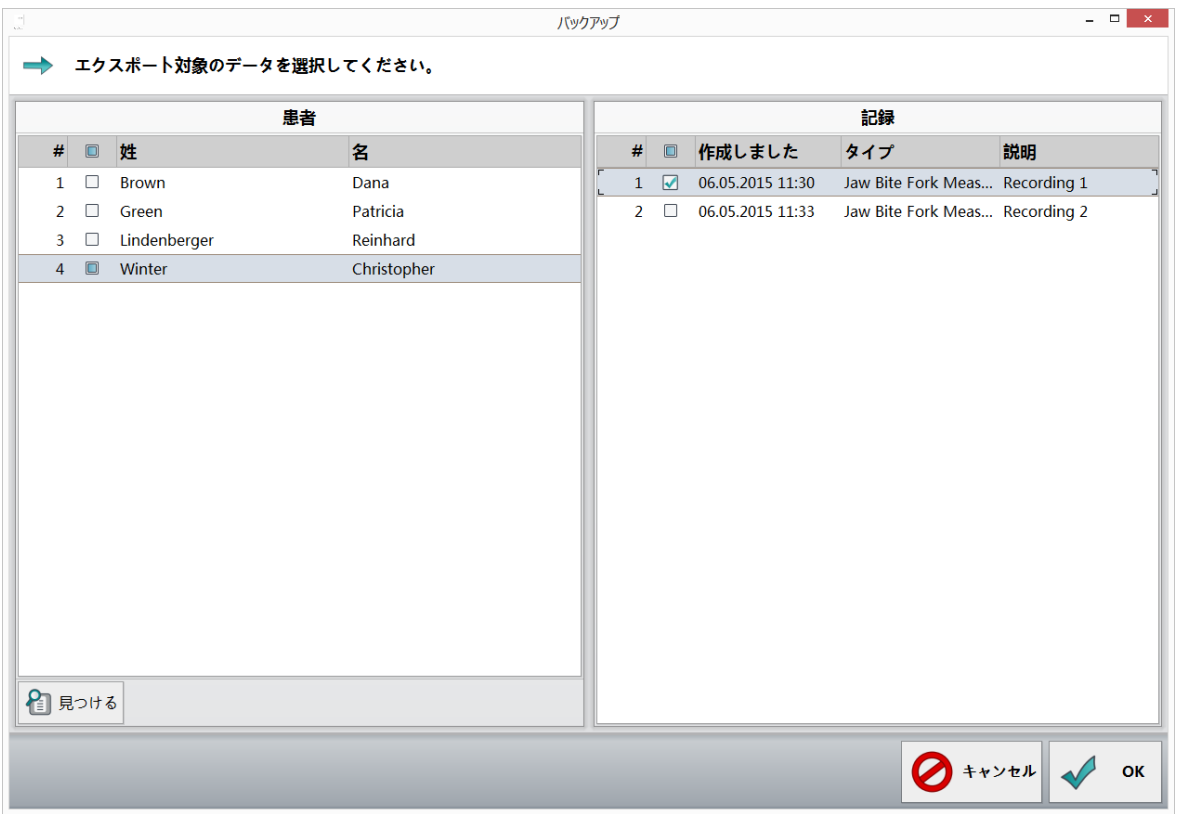

2. データセットを選択する - エクスポートする全データセットの前にチェックを入れます。 人の患者の全測定結果をエクスポートするには、患者名の前にチェックを入れます。患者名 が記載されている行をクリックすると、右側にその患者の全測定結果が表示されます。その 後、これらの測定結果は個別に選択することもできます。特定の患者をファイルのエクスポ ート用に検索するために、検索オプションがあります。

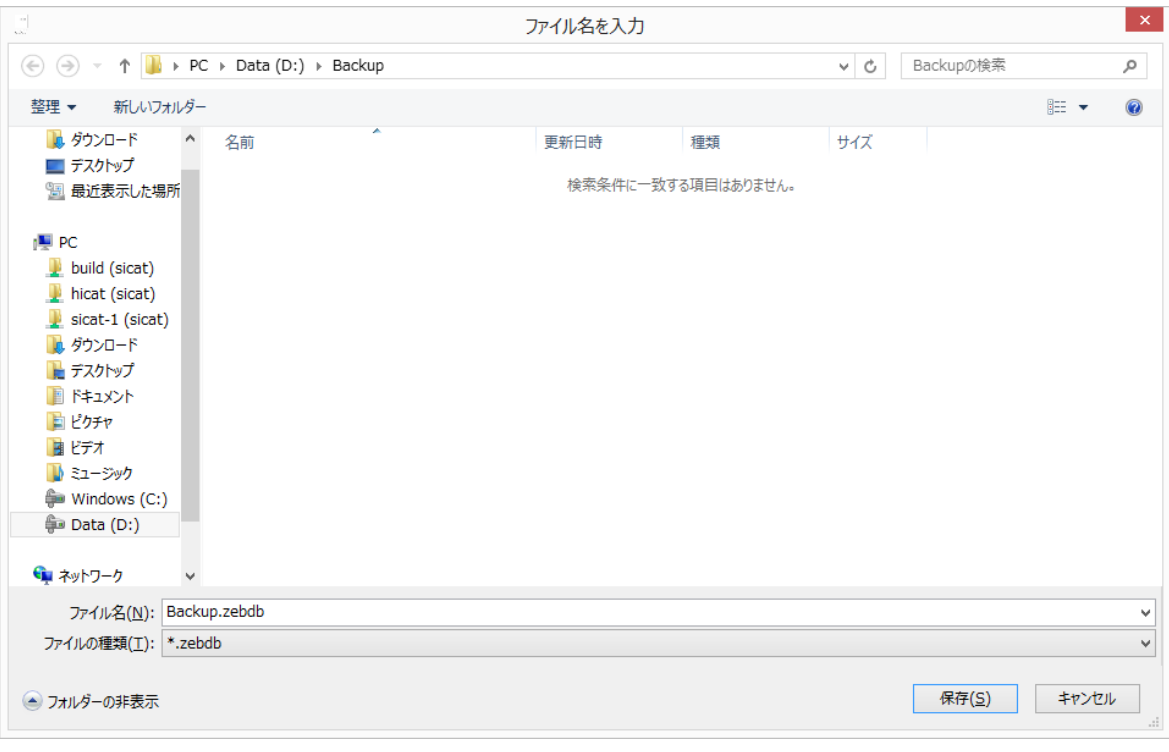

3. エクスポート先フォルダを選択する - ハードディスク上の、エクスポートしたファイルを保 存する場所に移動します。名前を付け、保存 をクリックしてデータ選択に移動します。

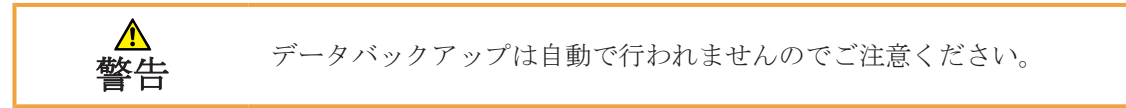

3.9 データバックアップの復元

患者/測定データのバックアップをデータベースに送信することができます。以下に正確な手順を 説明します:

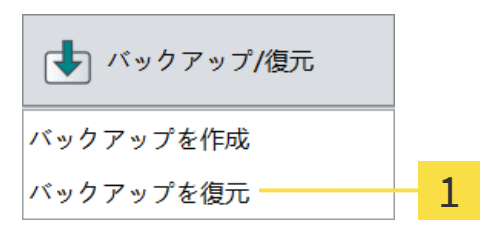

#### 1. バックアップから復元する... - 右下にある機能バーの バックアップ/復元 ボタンをクリッ クします。次に、表示されたリストから バックアップから復元する を選択します。

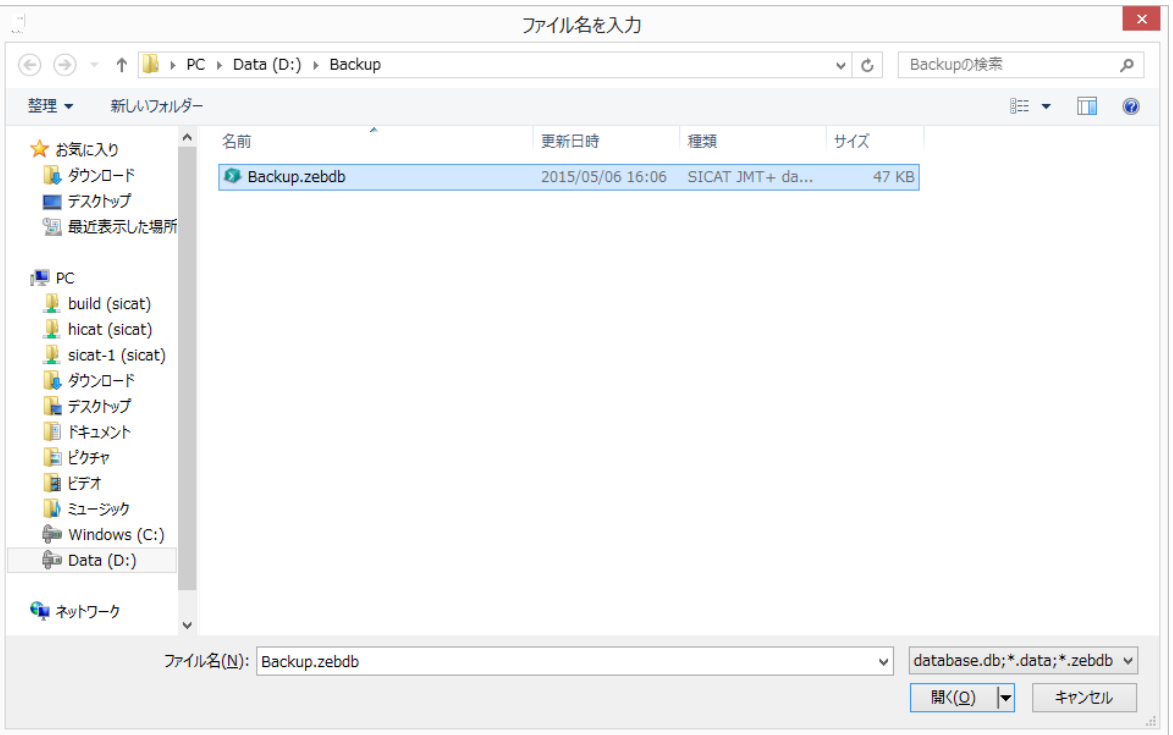

2. データを検索して選択する - ハードディスク、またはPCに接続している別の記憶媒体で、イ ンポートするデータセットを検索します。選択するファイルは、フォーマットによって異な ります。詳細は データフォーマット [▶ ページ 20] を参照してください。

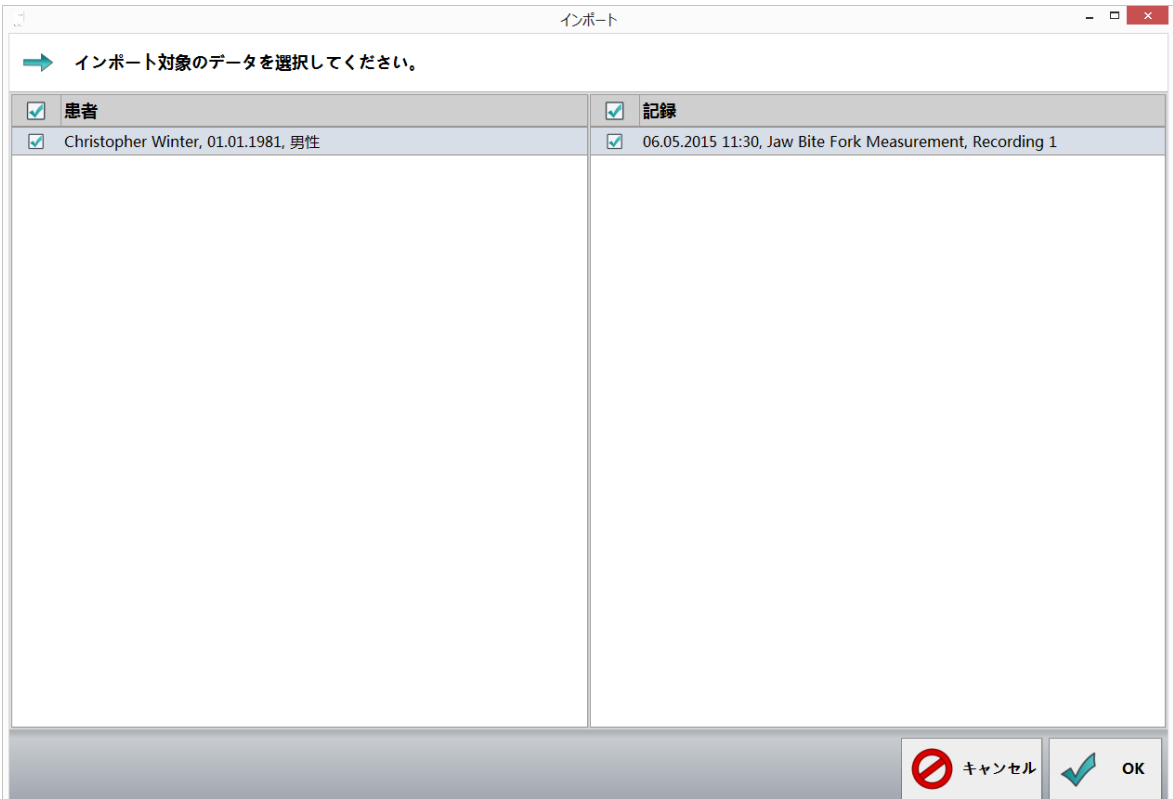

3. **データセットを選択する -** インポートする全データセットの前にチェックを入れます。デー タバックアップから全ての患者を転送するには、最初の列で 患者 にチェックマークを入れ ます。一人の患者の全測定結果をインポートするには、患者名の前にチェックを入れます。 患者名が記載されている行をクリックすると、右側にその患者の全測定結果が表示されま す。その後、これらの測定結果は個別に選択することもできます。

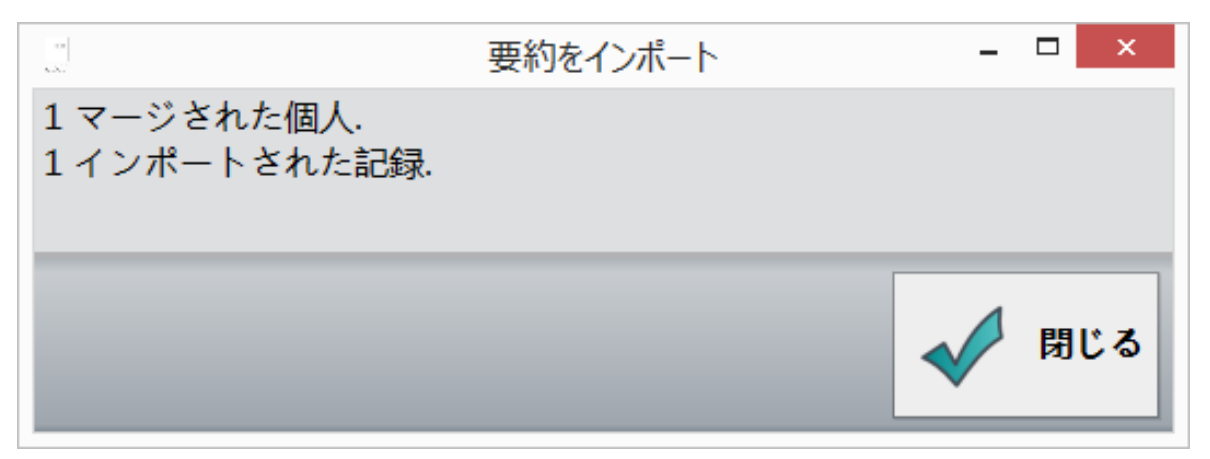

4. ファイルインポートの要約 - データのインポートが終了すると、インポートされた患者の人 数および測定結果の数量の要約が記載されたダイアログが表示されます。リストには、作成 済みなのにインポートされなかった不具合のあるデータセット、患者、測定結果が表示され ます。

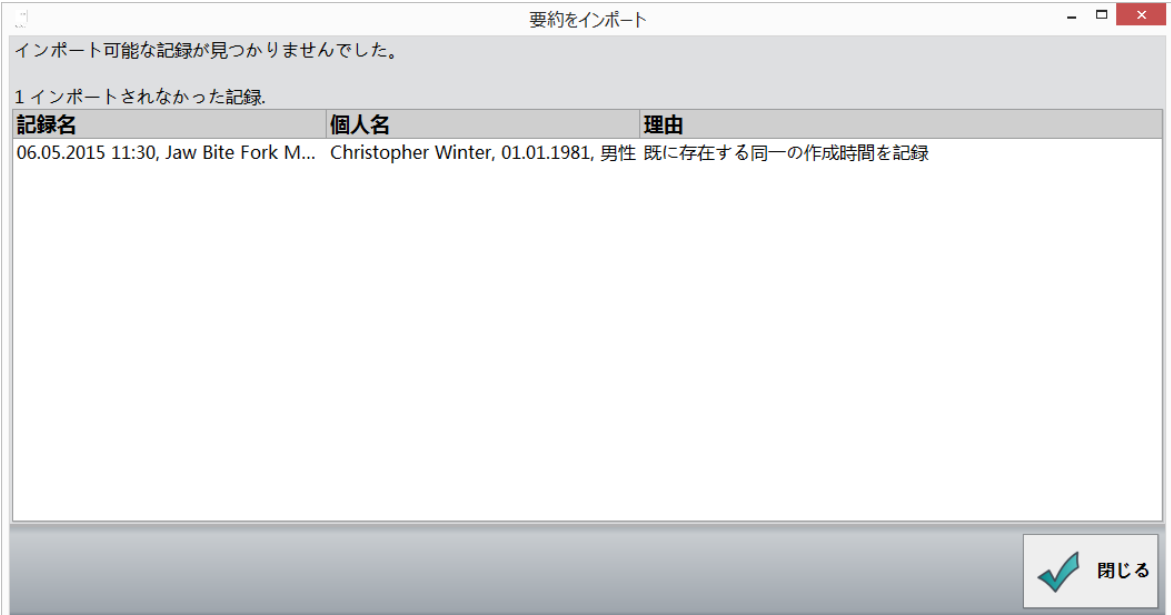

エラー/重複 - インポート中にエラーが発生した、またはすでにデータベースに存在するデータ セットをインポートしようとした場合、該当する注意事項が記載された要約が表示されます。

3.9.1 データフォーマット

■ .zebdb - 古い、または新しいソフトウェアパッケージからデータをインポートする場合、拡 張子が .zebdb の該当するファイルを選択するだけで構いません。

## 3.10 プログラム設定

ここでは、言語を変更したり、カードリーダーの設定を行ったりすることができます。

3.10.1 一般設定

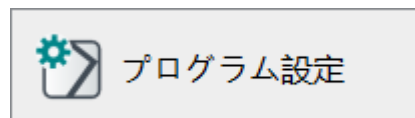

1. プログラム設定 - 右下の機能バーでこのボタンをクリックします。

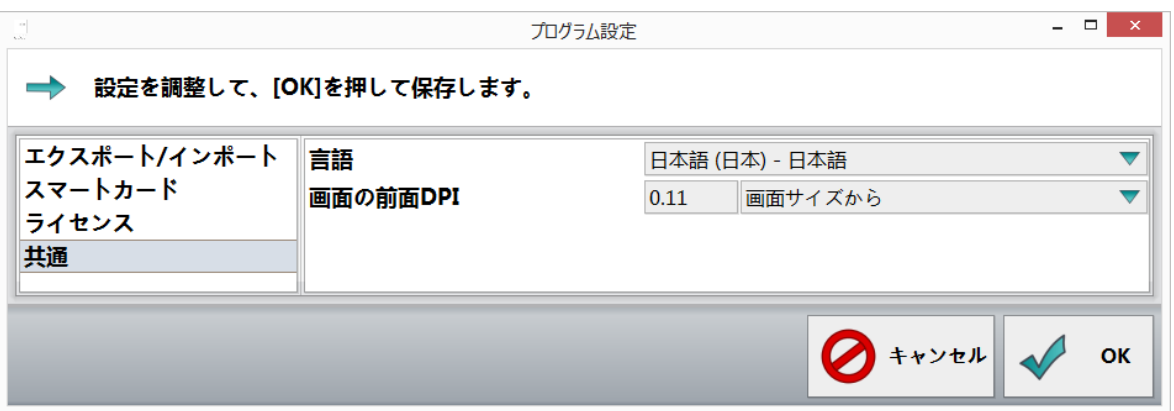

2. 一般設定を選択する - 左側にある 一般 をクリックします。

言語 - リストからプログラムインターフェースの希望の言語を選択します。

拡大係数 - この係数は、ソフトウェアの全表示エレメントのサイズを決定します。入力欄に独自 の値(単位:dpi)を入力する場合は、ユーザー定義 を選択します。画面の高さに対する比率 dpi設定の代替値として使用します。**システム設定を利用する**は値をWindows標準設定にリセット します。

- 3.10.2 エクスポート設定
	- 1. プログラム設定 右下の機能バーでこのボタンをクリックします。

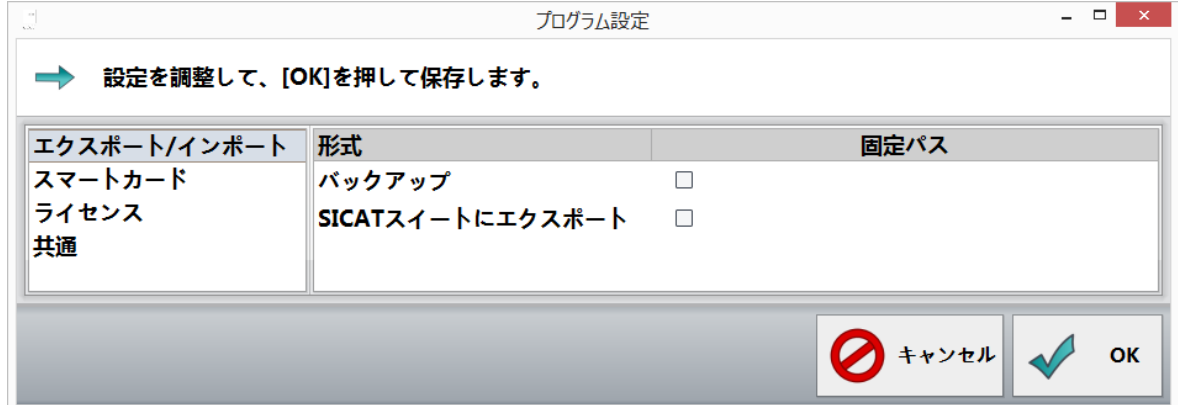

2. エクスポート設定を選択する - 左側にある エクスポート をクリックします。

バックアップ - チェックボックスにチェックを入れ、データバックアップ用の任意のディレクト リを選択します。

SICAT Suite にエクスポートする - チェックボックスにチェックを入れ、SICAT Suiteにエクス ポートするための任意のディレクトリを選択します。

3.10.3 カードリーダー

ここでは、KVKまたはeGKを利用するためのカードリーダーを取り付けることができます。そのた めには、eGKではSmartCard-Reader、KVKには専用リーダー(ドイツメーカーのCherry社製チップ カードキーボード)が前提となります。

旧保険証 (KVK) は、CT APIドライバーがなければ使用できません。

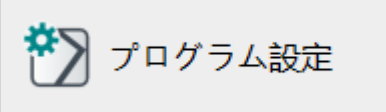

1. 右下の機能バーにある プログラム設定 ボタンをクリックします。

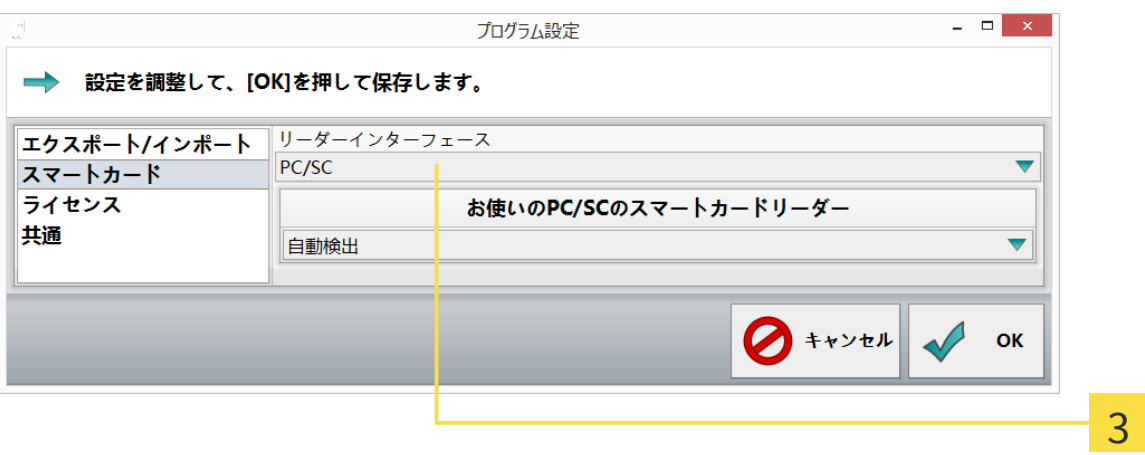

- 2. ページの左側で カードリーダー を選択します。
- 3. インターフェースを選択する ページの右側で、KVKまたはdie eGKを読み込むインターフ ェースまたは機器を選択します(eGKにはPC/SC、KVKおよびeGKにはCT-API)。PC/SCを選択し た場合、閉じる で確認します。

4. CT-API - CT-APIは、KVKとeGKの両方を読み込むことができます。Cherry社の EHEALTH-BCS キーボード G87-1504のドライバーにプリセットされています。閲覧する をクリックして、 使用するCT APIドライバーの該当するdllファイルを選択します。

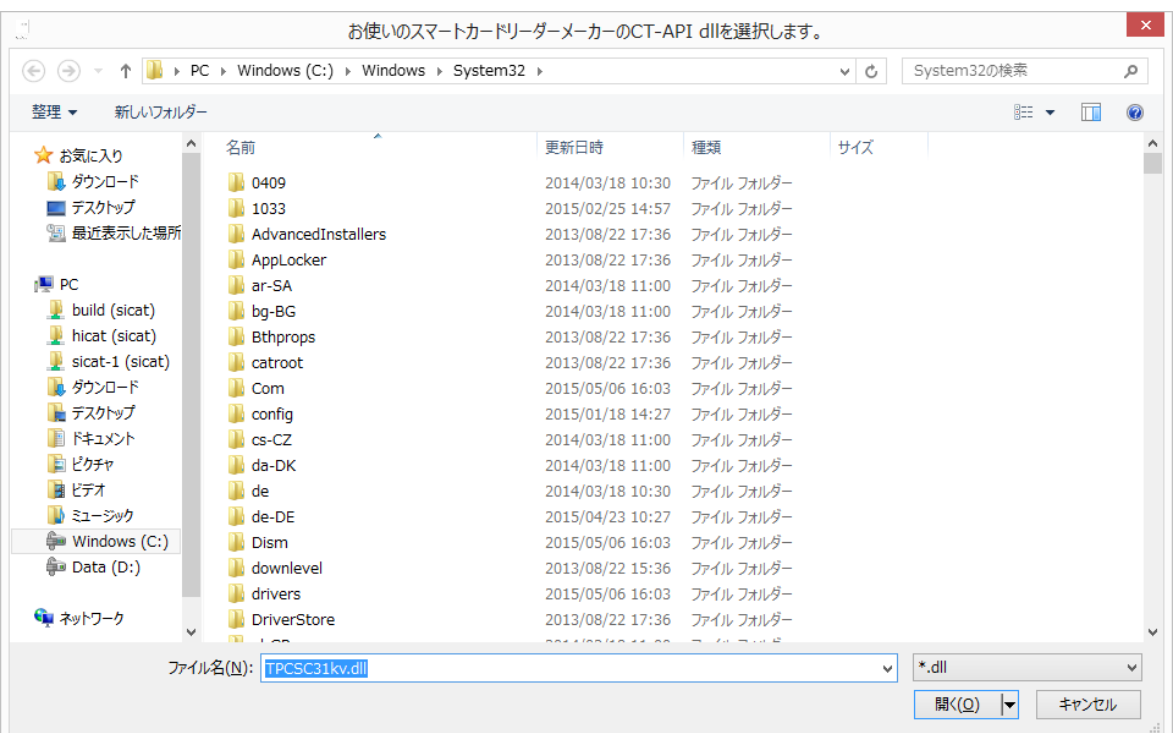

5. ドライバーdllを選択する - ハードディスク上で該当するCT APIドライバーを選択します。 詳細については、カードリーダーメーカーの取扱説明書を参照してください。

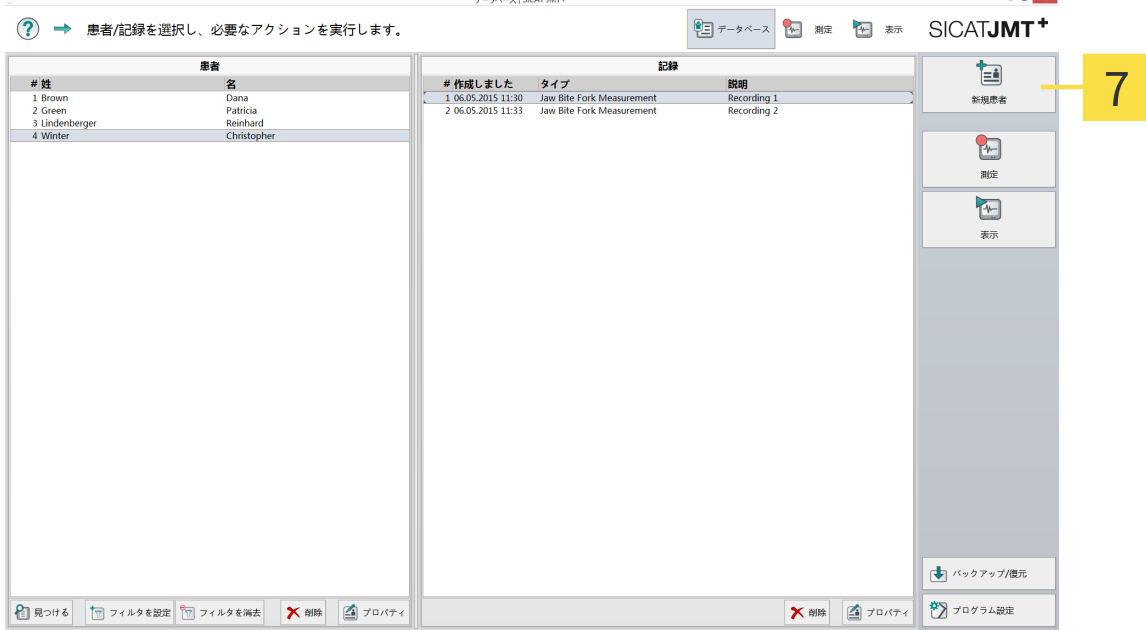

- 6. カードを挿入する リーダーにカードを挿入します。
- 7. 新規患者ファイルを作成する 新しい患者 ボタンをクリックすると、カード上で自由に閲 覧できる情報は自動的に患者ファイルの該当する欄に挿入されます。

. . . . . . . . . . . . . . . . . .

# 4 機器の設定

機器が利用できるようになる前に、機器のプロファイルを作成する必要があります(つまり、一 つのグループに一つ以上の機器)。この機能は、機器の設定 の右下にある 測定する ボタンをク リックすると表示されます。

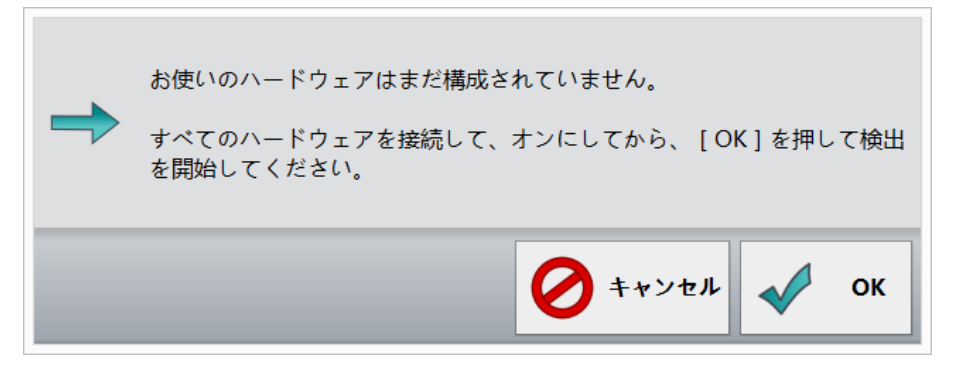

機器の自動認識 - すべての機器を、測定に使用するPCに接続します。OK をクリックして確認し ます。

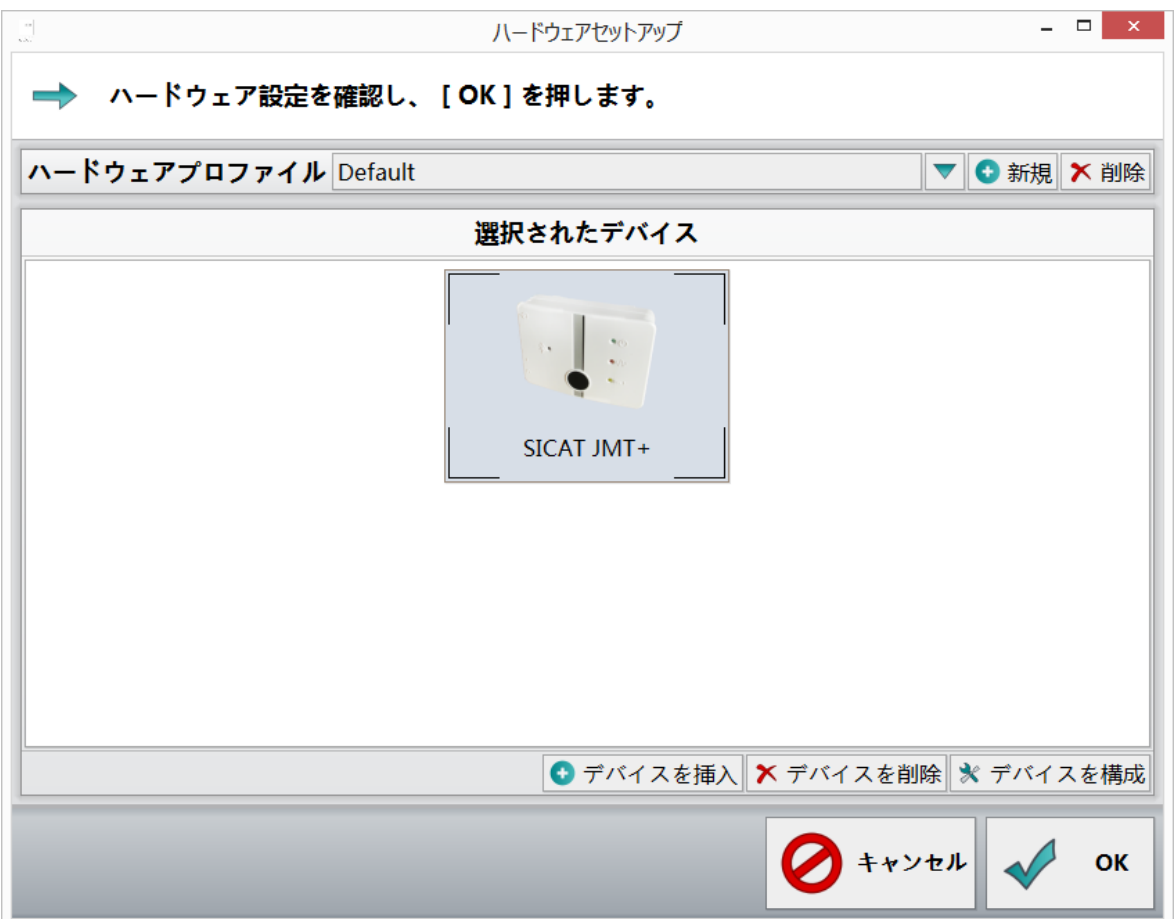

機器認識成功 - 機器が表示されます。

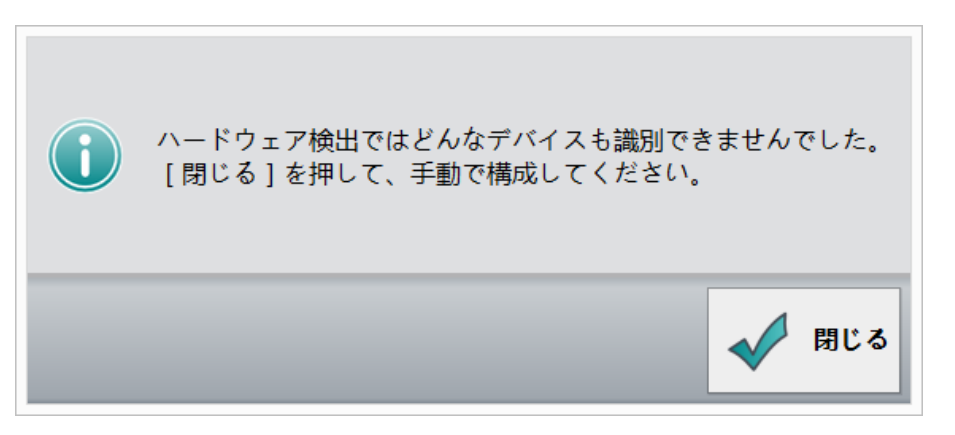

機器認識失敗 - 機器が認識されませんでした。それでも、これらの機器がすでに接続されている 場合、電源を確認してください。

閉じる ボタンをクリックすると、手動で機器にプロファイルを追加することができます。

機器を手動で選択する

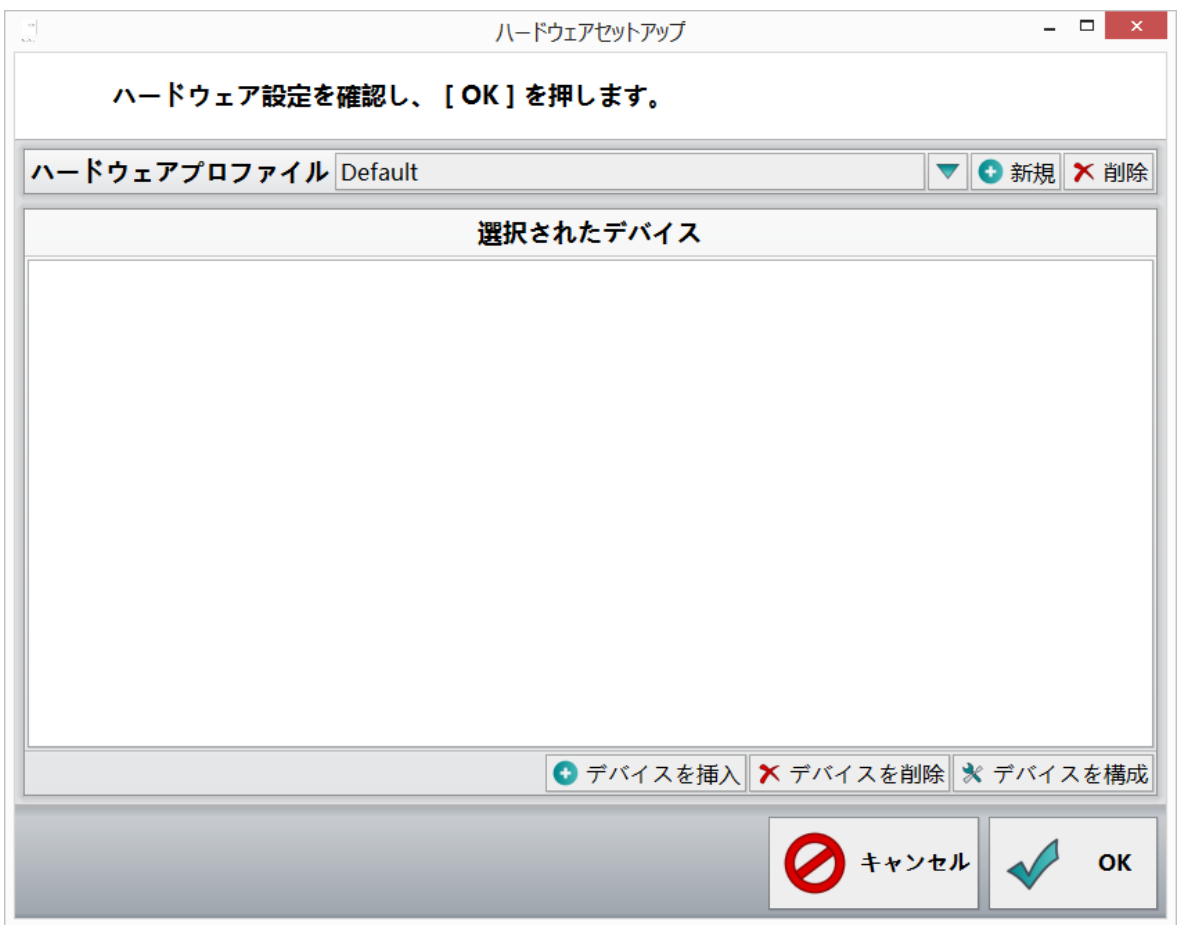

1. 機器のプロファイルを作成する - 機器を追加する ボタンをクリックします。

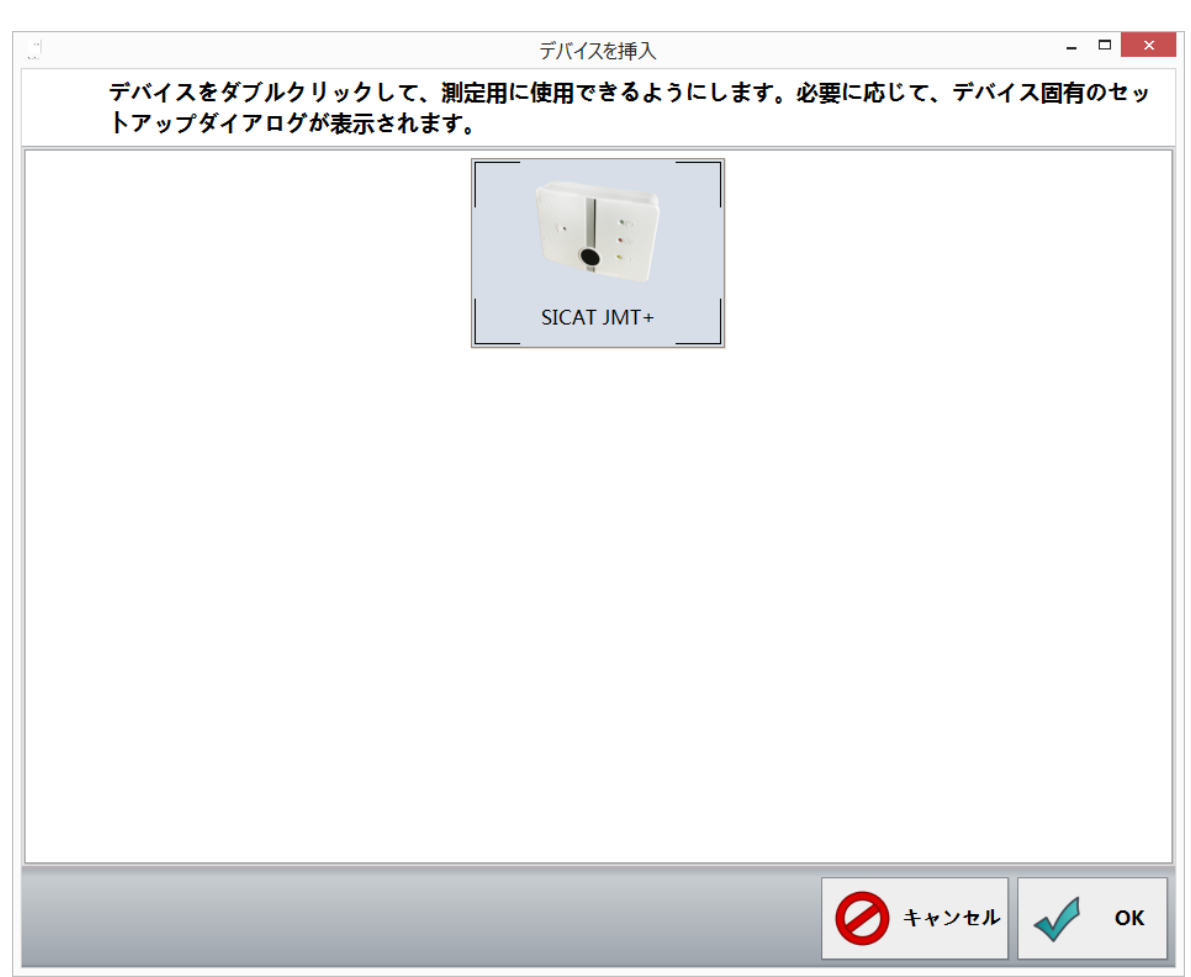

▶ 新しいウインドウが開きます。

2. **機器を追加する -** このダイアログウインドウには、認識され(ライセンスが承認された)機 器がすべて表示されます。自分のプロファイルに追加する機器を選択し、OK をクリックしま す。測定に使用する機器がすべて追加されるまで、この手順を繰り返します。

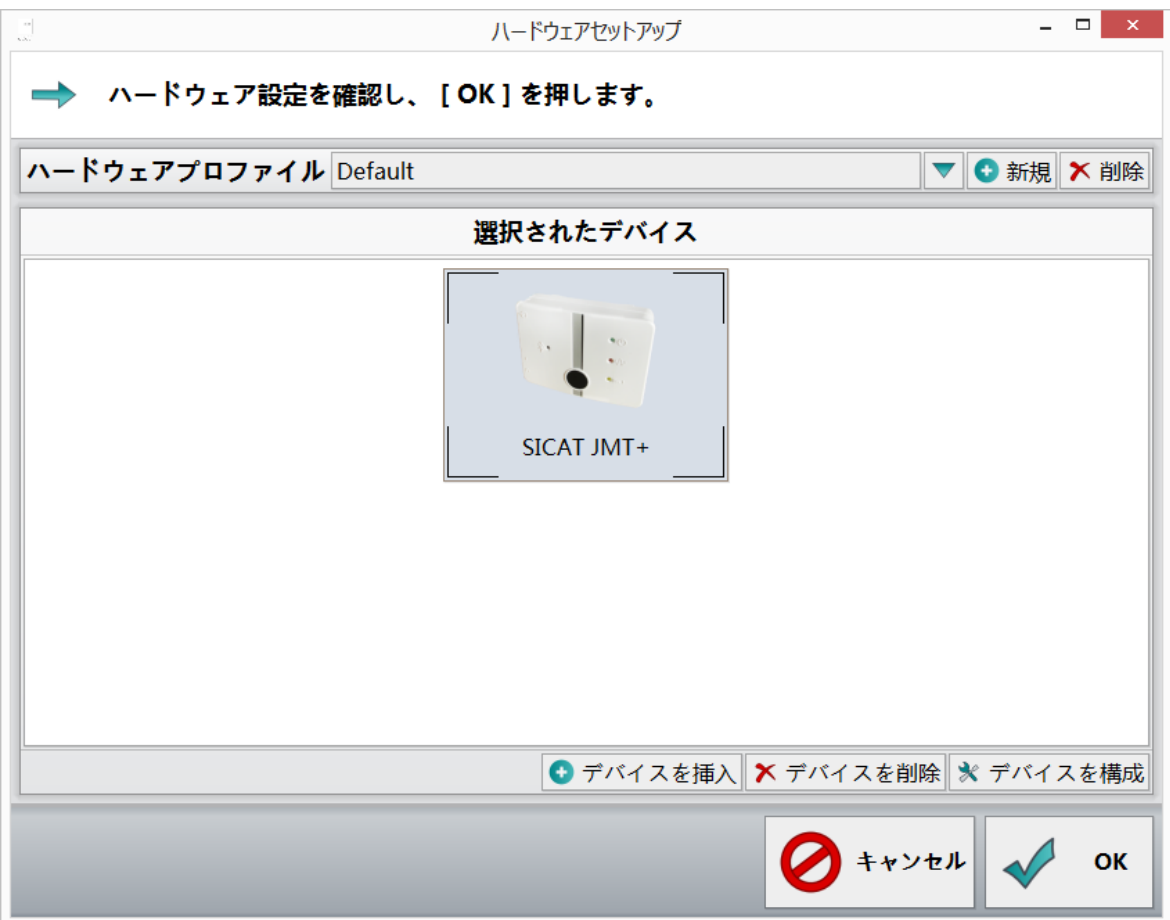

- 3. 完了したプロファイル 測定に使用するすべての機器をプロファイルに追加すると、機器の プロファイル の後ろにある入力欄に名前を割り当てることができます。
- 4. 続いて、OK をクリックします。

## 5 顎機能の測定

このソフトウェアでは、SICAT JMT<sup>・</sup>システムと連携して顎運動の記録を実行します。

#### 5.1 測定準備(測定の設定)

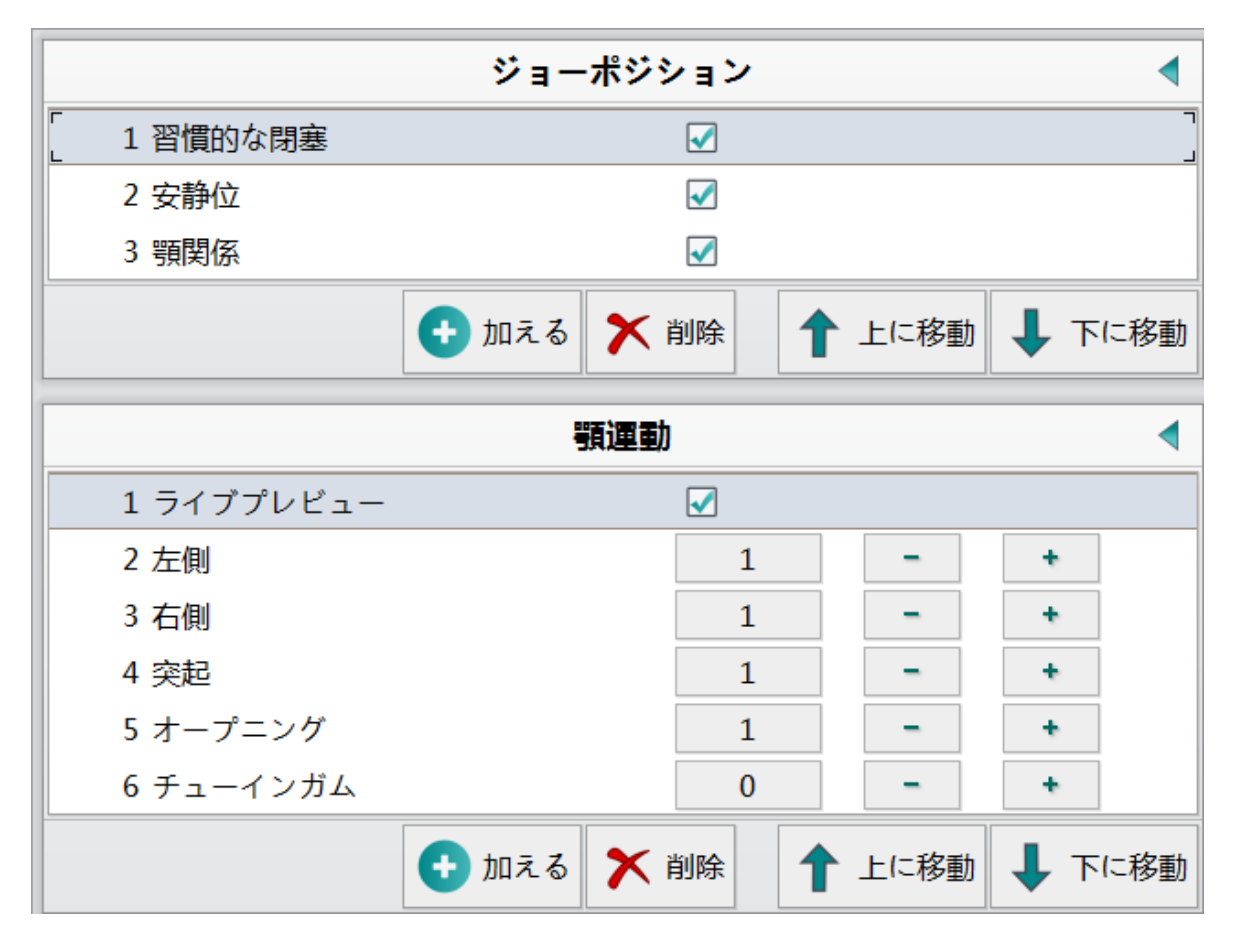

下顎の位置 では、個々の点を記録できます。顎の動き の設定により、ライブプレビュー が有効 になり、測定の動作が設定されます。

設定

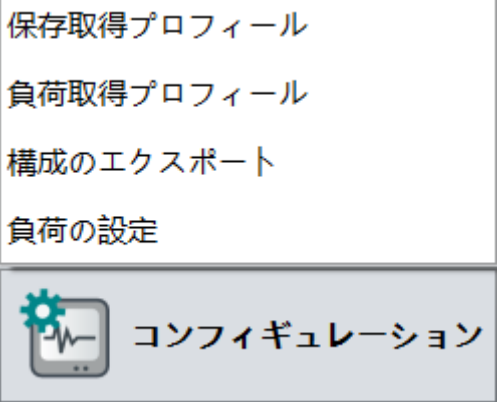

設定 により、異なる測定手順設定を保存および呼び出すことができ、個々の名前を付けることに よって区別することができます。そうすると、これらはいつでも様々な測定方法に引用すること ができます。メニューガイドをスタートさせるには、左下にある 設定 ボタンをクリックしま す。

測定プロファイルを保存する

測定設定を任意の名前で保存するには、測定プロファイルを保存する をクリックします。

測定プロファイルをロードする

既存の測定プロファイルを使用するには、**測定プロファイルをロードする** をクリックします。**デ** フォルト 設定により、測定設定を基本設定に戻すことができます。

設定をエクスポートする

一つまたは複数の測定プロファイルを希望の場所にエクスポートするには、設定をエクスポート する を選択します。

設定をロードする

ソフトウェア用のバックアップまたは設定パッケージをインポートするには、設定をロードする を選択します。パス検索により、希望のパッケージを事前に定義された測定プロファイルと共に ロードすることができます。

. . . . . . . . . . . . . . . .

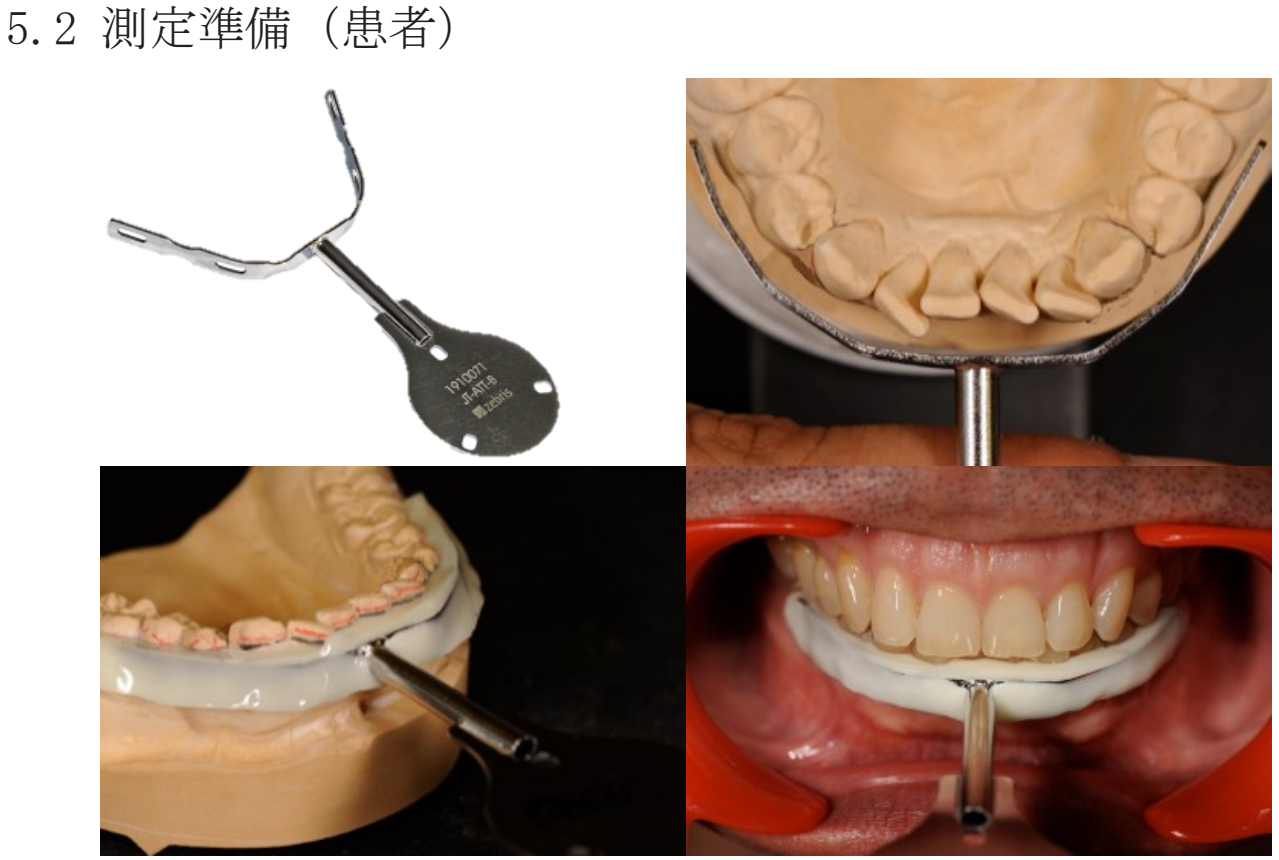

図 1: 歯科技工士マイスター・Hans-Jürgen Joit(Linie Düsseldorf)

パラ・オクルーザルアタッチメント90 を患者に固定しておきます。これは下顎歯列弓に合わせら れており、光硬化または常温重合の合成物で補足され、この材料の形成段階に歯の表面に順応し て硬化します。

この時、上顎の歯の接端面は、かみ合った状態で顎が正常に動くように、パラ・オクルーザルア タッチメント90 に接触していません。作製は、歯科技工室または歯科医院で行います。

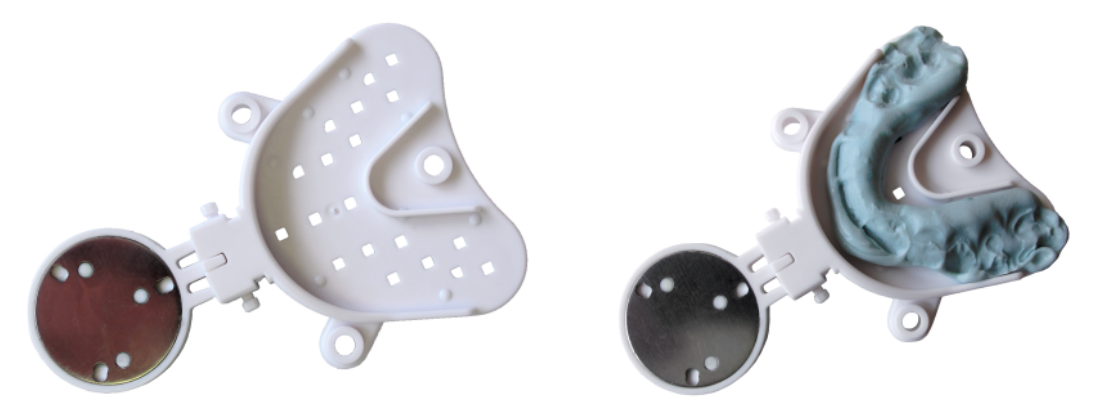

SICAT Fusion Bite は、測定前、印象材で咬合に合わせられています。そのため、SICAT Fusion Bite はまずマグネットプレートを使って印象材を上側に充填し、硬化のため、患者の上顎にセッ トします。その後、下顎でも同様の手順を実施します。

# 5.3 測定を実行する(測定モード)

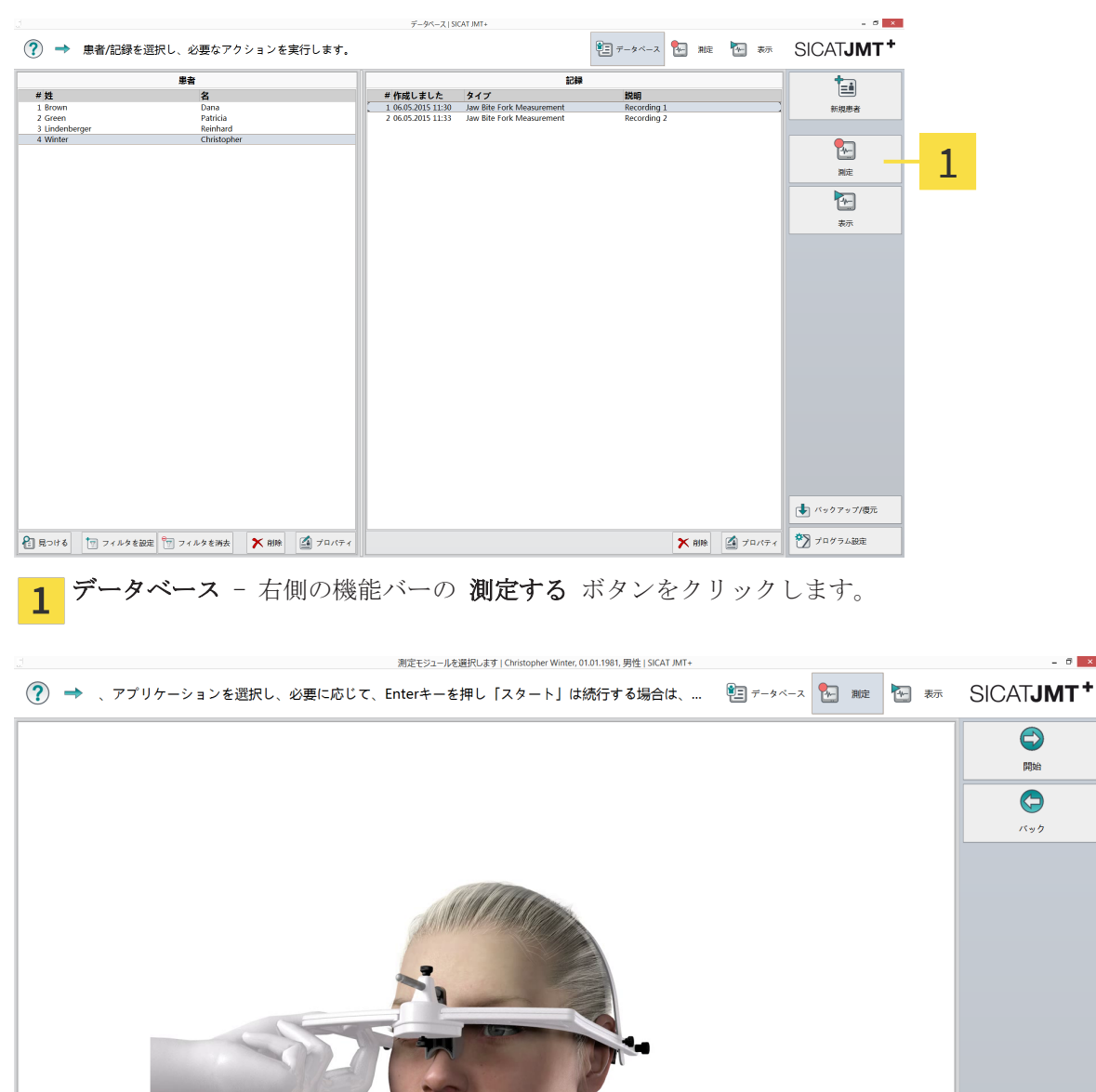

 $\sum_{t=1}^{n}$  準備 - フェイスボウ 13Rタイプ を患者の頭部に確実にセットします。注意:白色のヘッドバン ド は患者の頭蓋骨にセットされ、ノーズサポート は、肌に無理な力がかかることなくナジオン の部分にあります。灰色のネックバンド が患者に不快な力をかけないようにします。検査方法に 応じて最初の位置に移動するよう患者に指示してください。

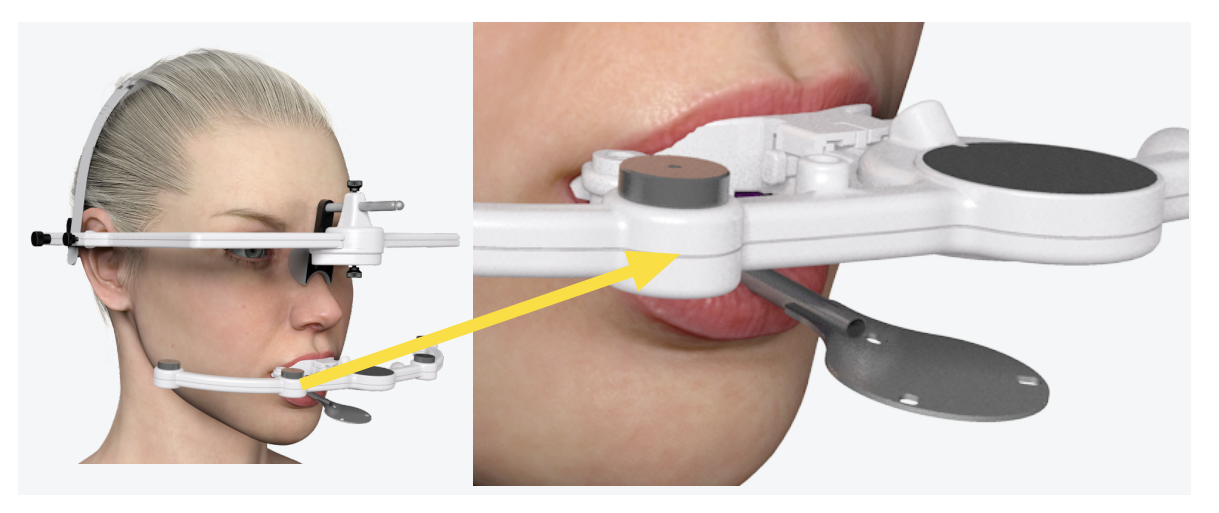

後のマッチング工程のため、患者は固定された パラ・オクルーザルアタッチメント90 に加え て、準備された SICAT Fusion Bite を咬合印象上の上顎と下顎の間セットされます。測定のた め、下顎センサー 24Tタイプ が SICAT Fusion Bite アダプター にセットされ、測定する ボタ ンをクリックすると作動します。

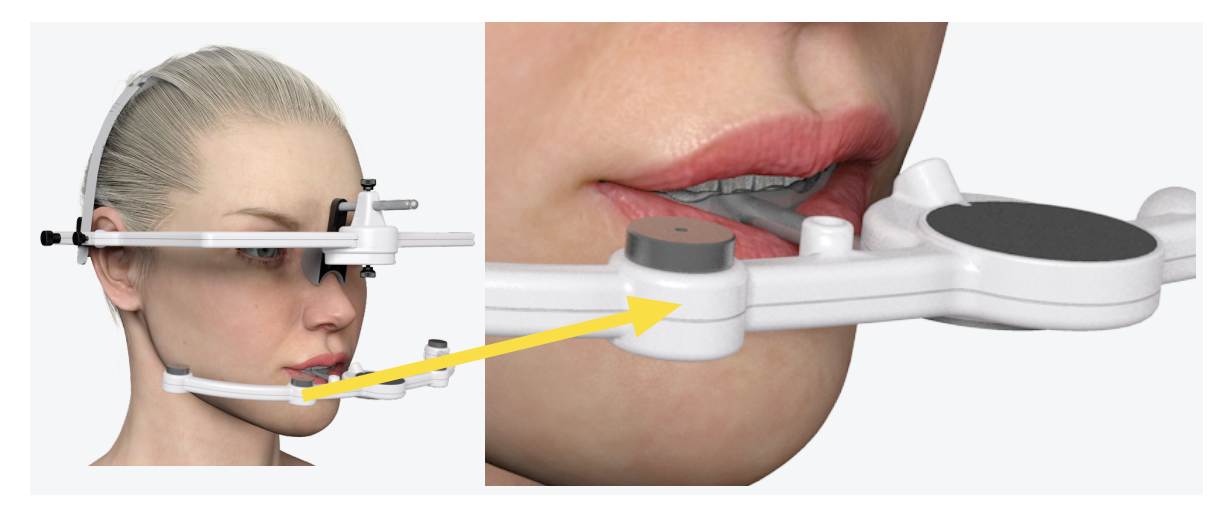

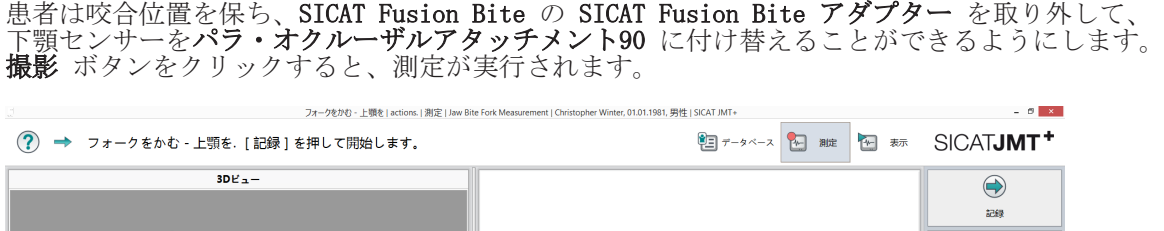

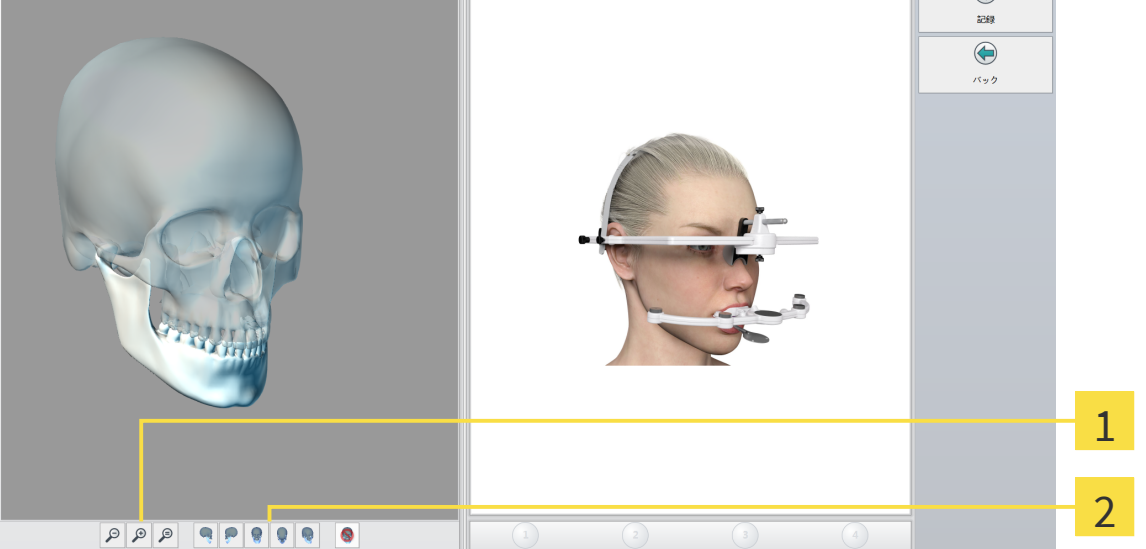

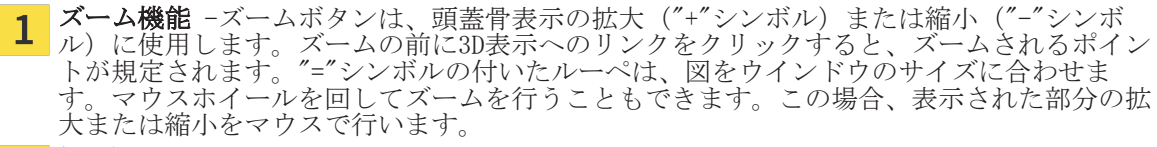

側面図 - ズーム機能の横にあるボタンで、表示を選択することができます。  $2<sup>1</sup>$ 

ライブプレビュー - ライブプレビューでは、測定値を保存することなく、運動を表示およびチ ェックし、患者に見せることができます。ライブプレビューにより、患者と一緒に特殊な機能運 動を練習することもできます。この機能は、**プレビューを開始する** ボタンをクリックすると作動 します。

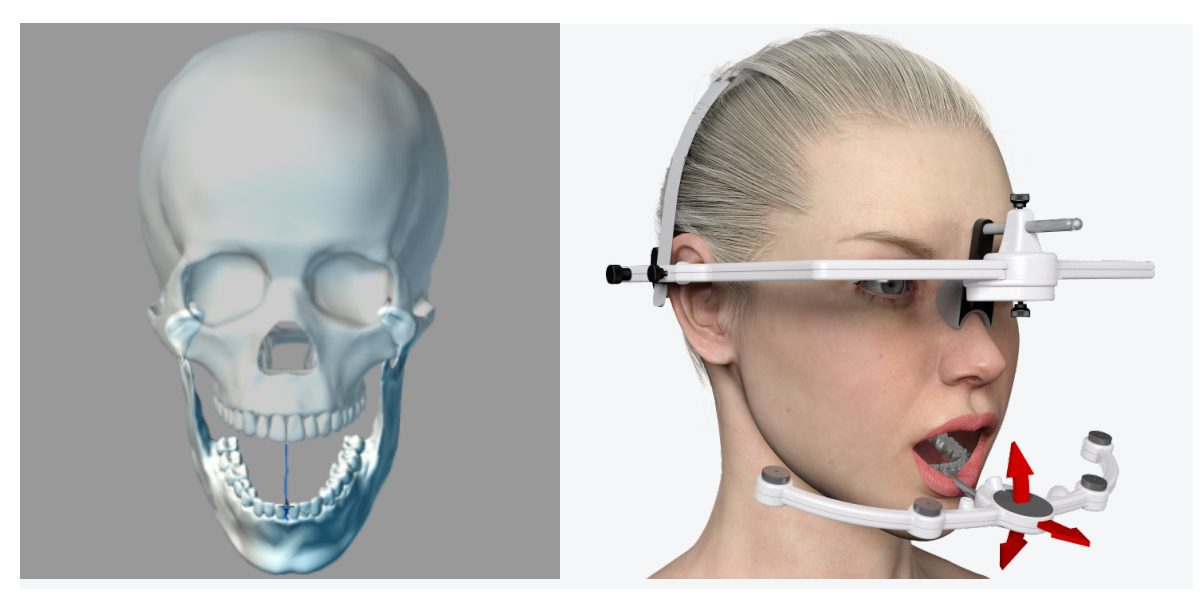

測定 - 運動パターンを 設定 メニューで最大4回まで繰り返し選択することができます。運動の 選択と順序は、任意に変更することができます。

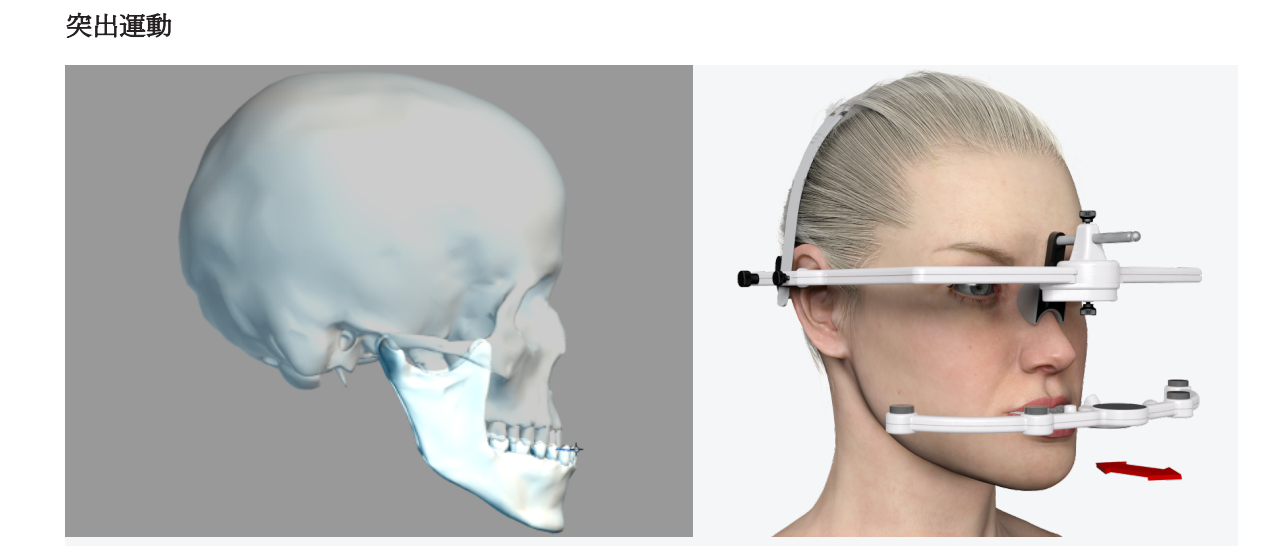

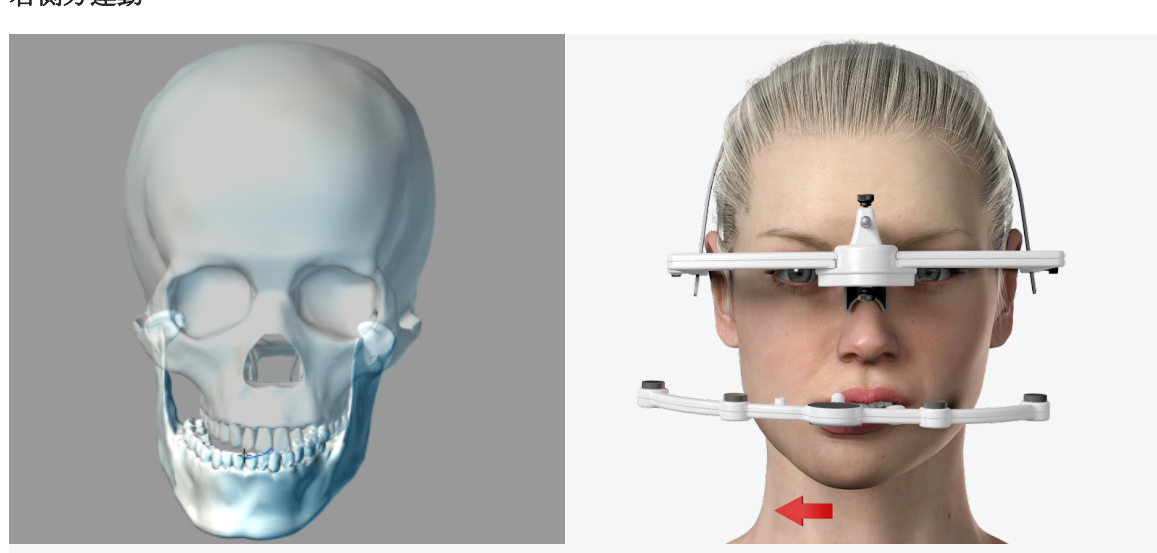

右側方運動

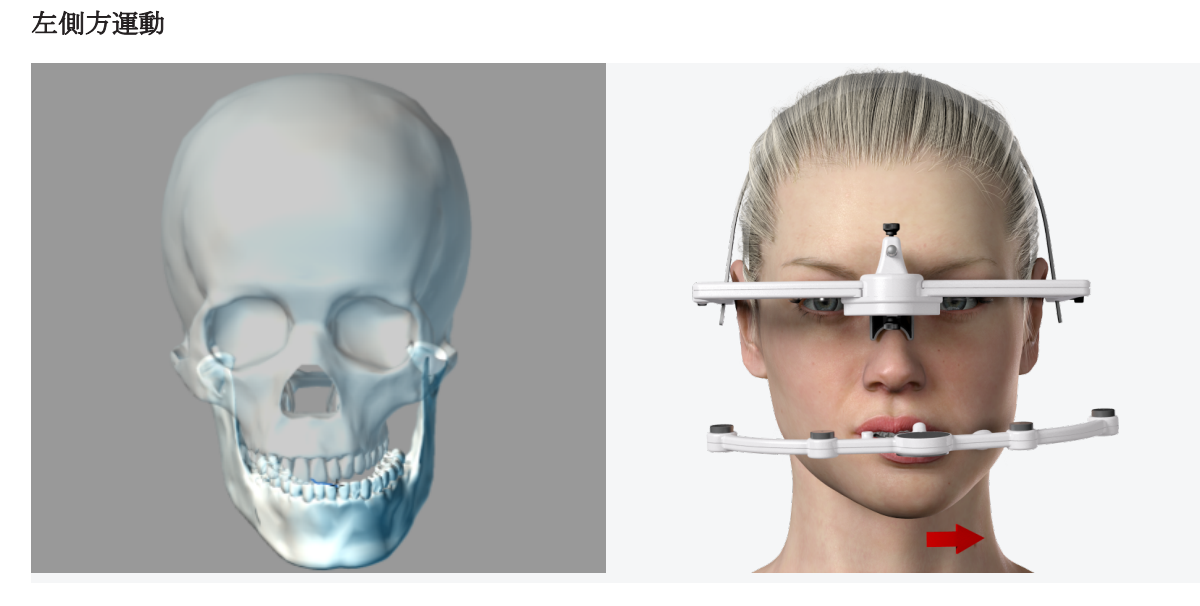

#### 開口運動

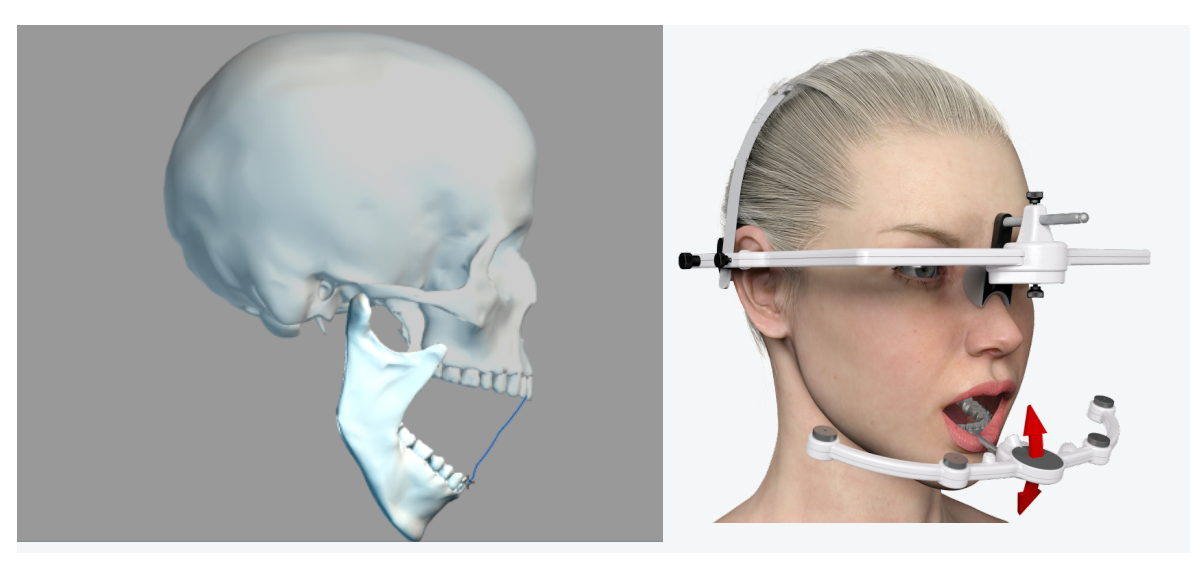

測定が終了すると、次のダイアログウインドウが表示されます。

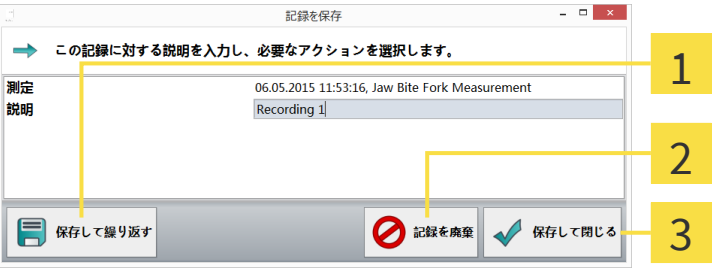

保存して続行する - 撮影図は保存され、新たな測定を実施するためプレビューモードに戻  $\mathbf 1$ ります。 ■撮影を取り消す - 撮影図は破棄され、新たな測定を実施するためプレビューモードに戻り  $\overline{2}$ ます。 保存して閉じる - 撮影図は保存され、データベースに戻ります。  $\overline{3}$ 

## 5.4 測定を編集する(表示モード)

ビュー モードでは、測定を閲覧、再生し、測定間隔を制限することができます。次に、表示モー ドの個々の機能について詳細に説明します。

#### 5.4.1 基本事項

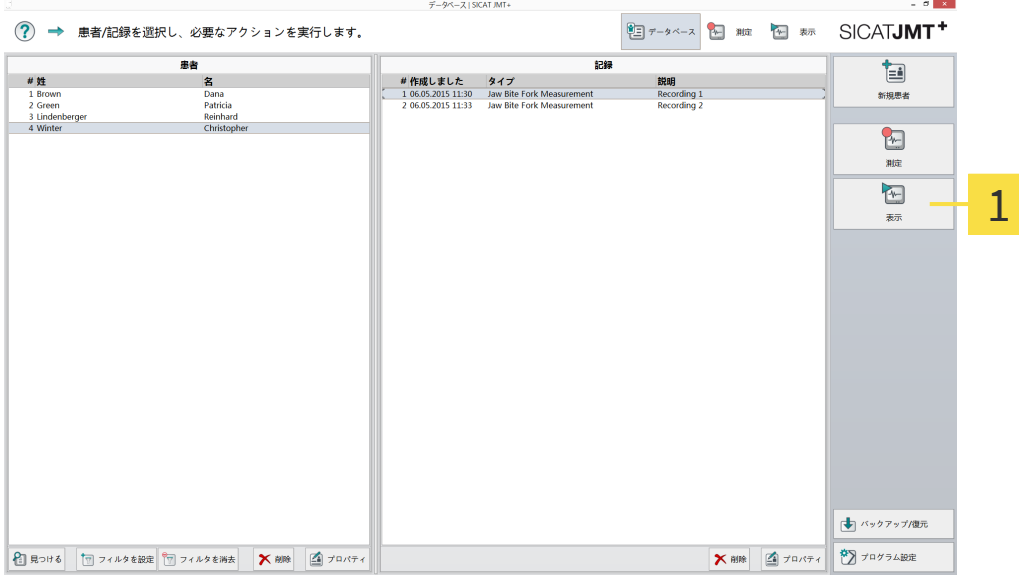

測定データセットを開く - データベースから測定データセットを選択し、右側にある機能  $\mathbf{1}$ バーの ビュー ボタンをクリックします。

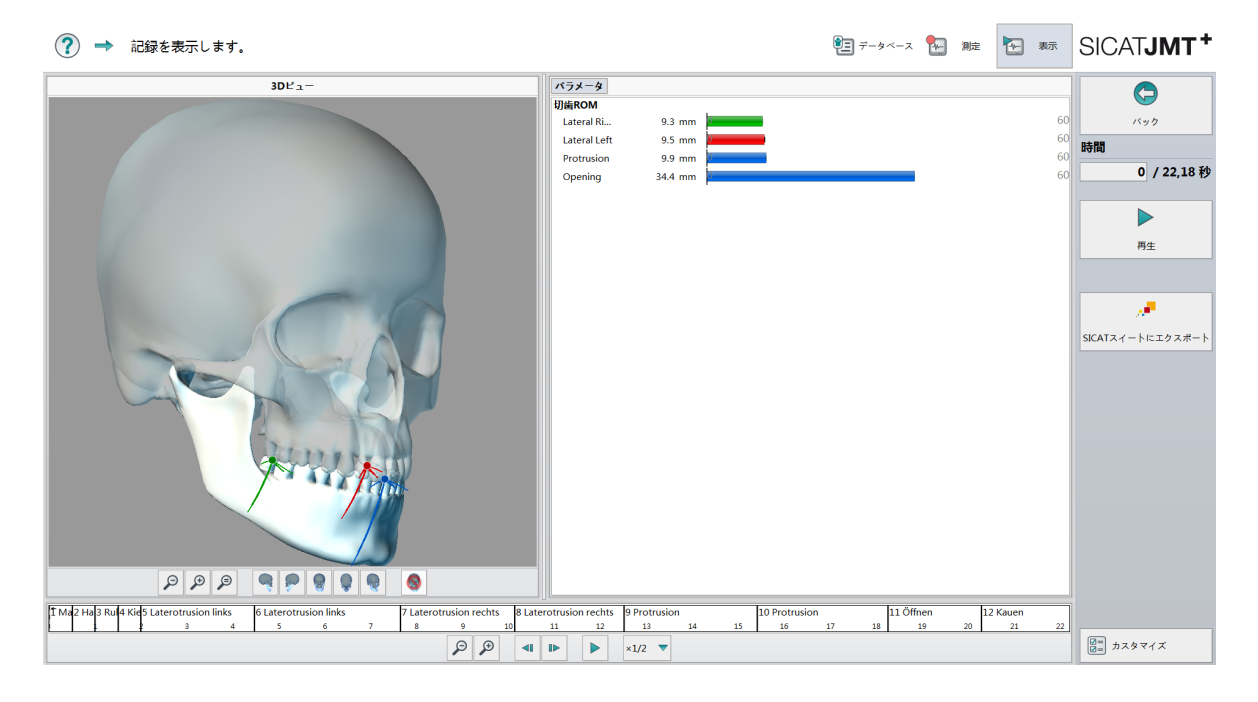

#### 再生モードの表示

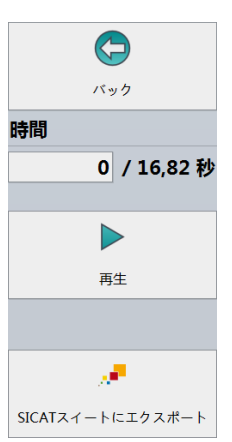

測定を再生する - 時間表示は、測定の現在の表示時間を秒単位で示しています。図示された頭蓋 骨をアニメーション表示するには、右側の機能バーにある 再生 ボタンをクリックします。

戻る ボタンをクリックすると、データベースに戻ります。

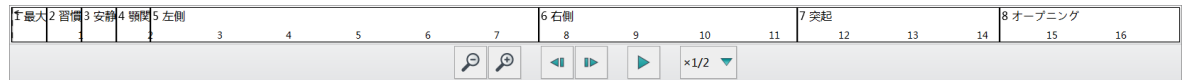

スケジュール - ここには、表示された運動シーケンスの現在の時点が表示されます。スケジュー ルでは、運動フィールドをダブルクリックすることにより、運動を非表示または表示にすること ができます。スケジュールの上に表示されるフィールドでは、ダブルクリックにより運動を非表 示または表示にすることができます。ズーム(+)と(-)を使用して、特定の間隔の運動を選択的に 閲覧および分析することができます。リアルタイム表示は、実際の**速度**の10倍または10分の1で再 生することができます。

#### 切縁 ROM の棒グラフ

#### 切歯ROM

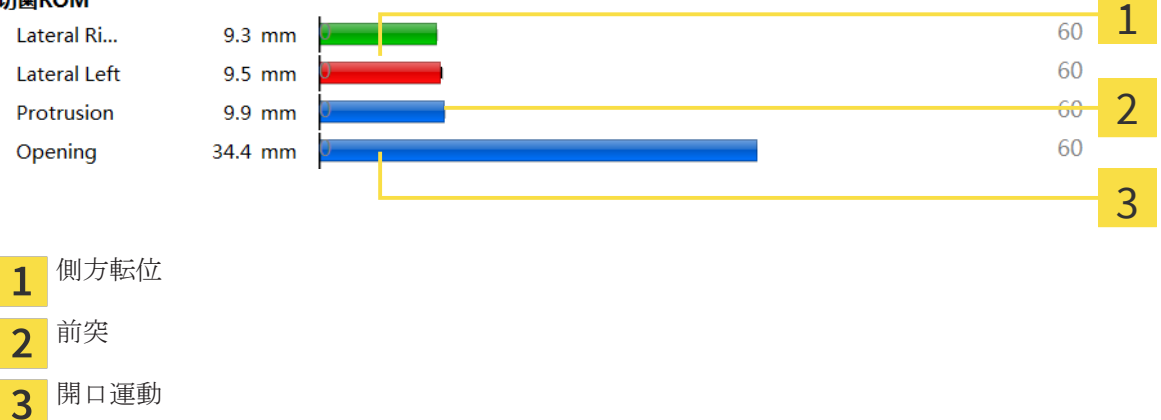

緑色のエリアは、健康な患者の運動範囲がある正常なエリアをマークしています。

. . . . . . . . . . . . . . . . . . . .

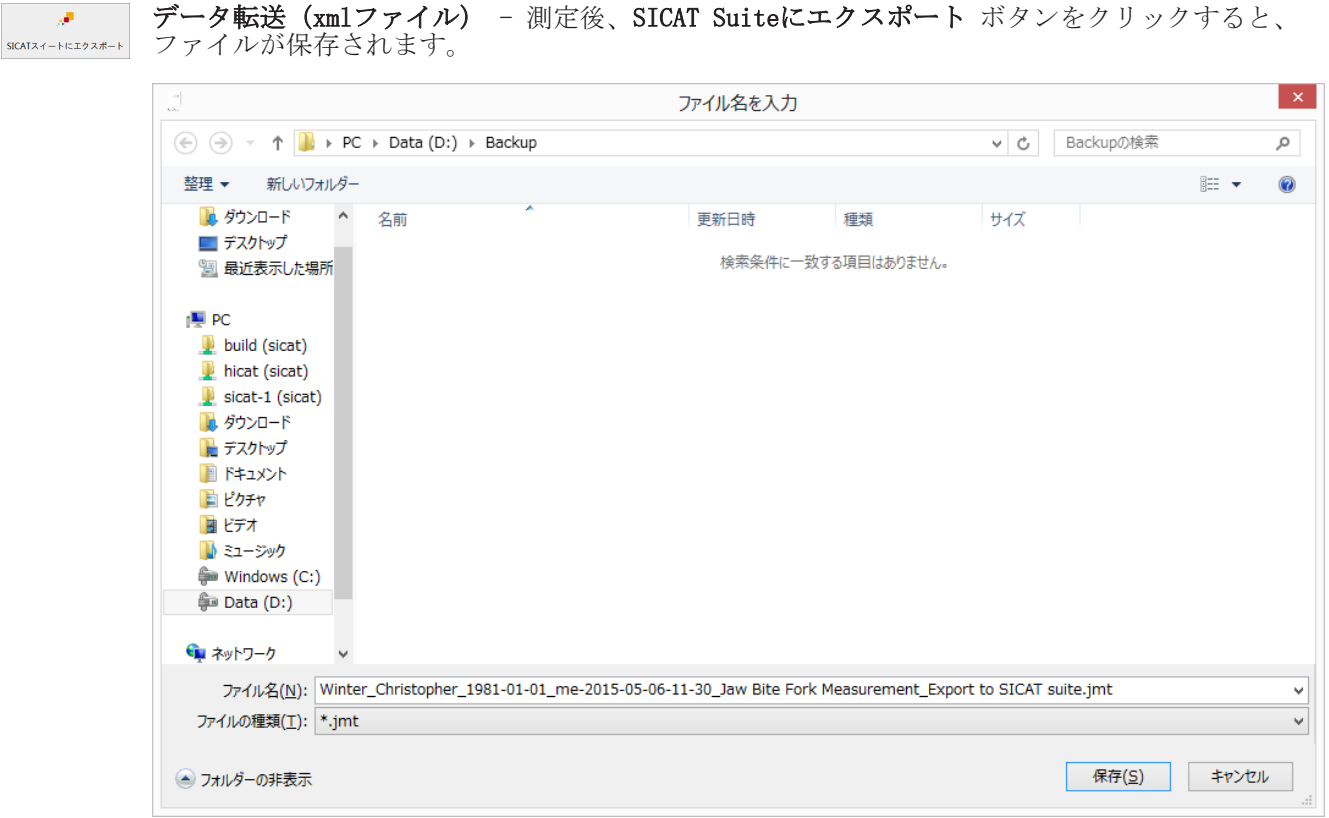

文書フォルダが開き、測定された運動データが、拡張子が\*.jmtのファイルが保存されます。

# 6 トラブルシューティング

本項では、誤操作によって頻繁に発生するエラーメッセージをリストアップし、その際の解決策 をいくつか紹介しています。エラーメッセージが表示された場合、当社のサポートに問い合わせ る前に、本リストに記載されている解決策を実施してください。

本リストは完全であることを保証するものではありません。

### 6.1 一般

「3D表示できません。このグラフィックドライバはOpenGL 3.3(Irrlicht)に対応していません」

「3Dビューを作成できません(OpenGL x.y)」

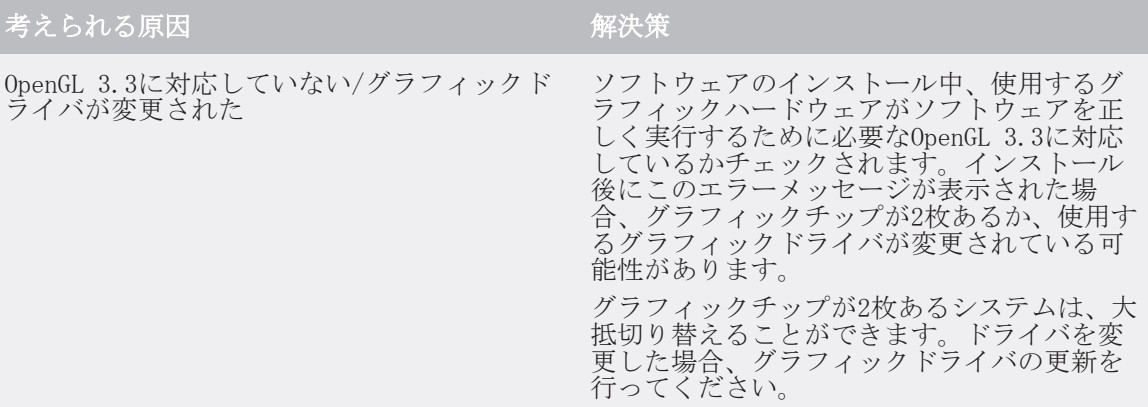

「USBからの読み取りが時間切れです」

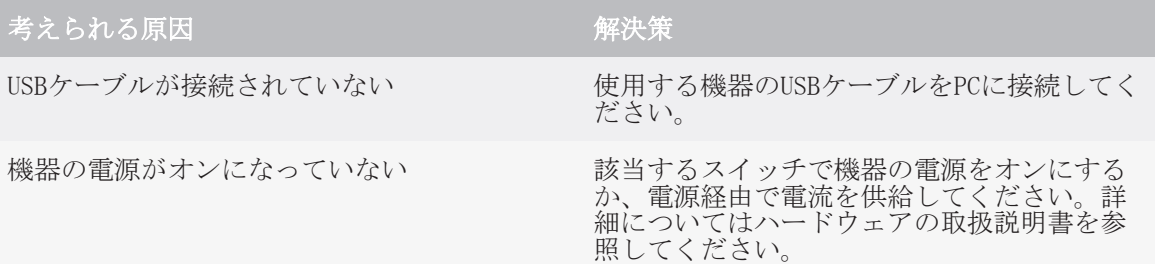

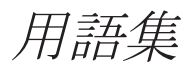

SICAT JMT<sup>+</sup>

SICAT JMT⁺は下顎の動きを保存します。

#### 索引

# 索引

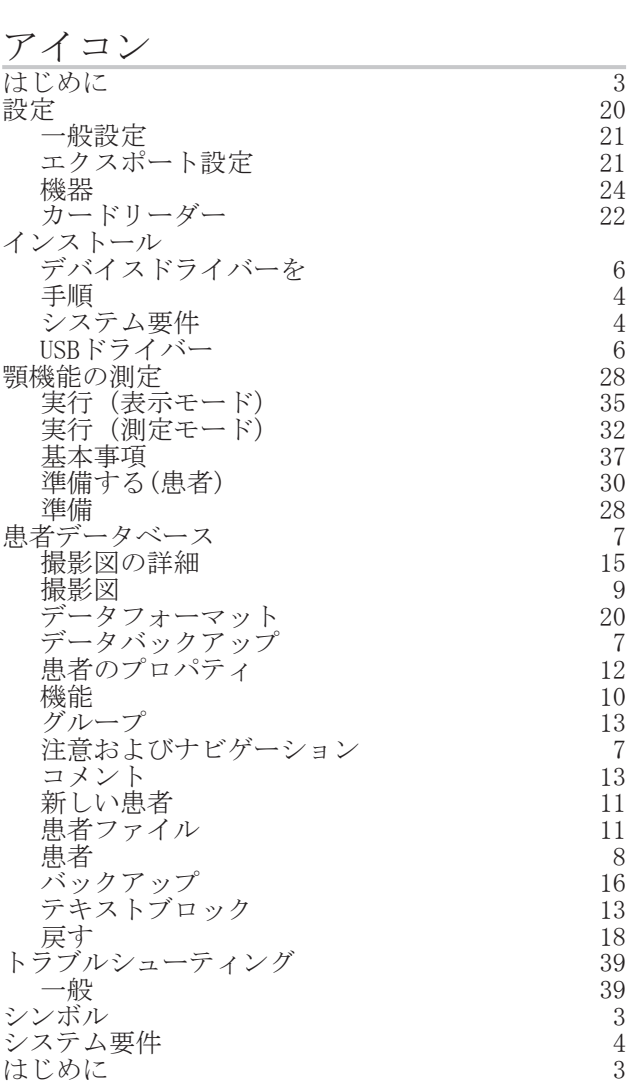

お問い合わせ先

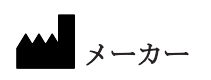

SICAT GmbH & Co. KG Brunnenallee 6 53177 Bonn, Germany TEL:+49 (0) 228 / 85497-0 FAX:+49 (0) 228 / 854697-99 Eメール:info@sicat.com <http://www.sicat.com>

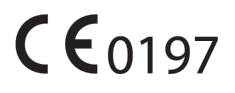

資料番号: 6532209 変更番号: 000000

状態: 2015-10-22

お問い合わせ先

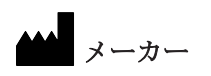

SICAT GmbH & Co. KG Brunnenallee 6 53177 Bonn, Germany  $CE0197$ 

ソフトウェアサポート SICAT GmbH & Co. KG Brunnenallee 6

53177 Bonn, Germany TEL:+49 (0) 228 854697-11 FAX:+49 (0) 228 / 854697-99

Eメール:softwaresupport@sicat.de [http://www.sicat.de](http://www.sicat.com)

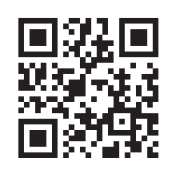

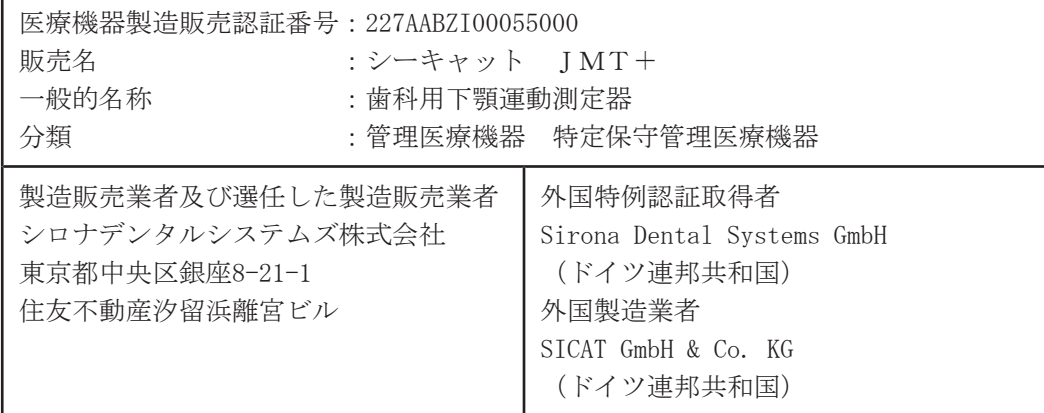

SICAT. a sirona company